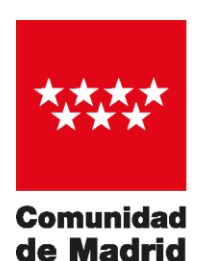

Dirección General de Recursos Humanos CONSEJERÍA DE EDUCACIÓN **Y JUVENTUD** 

# **ASIGNACIÓN REMOTA DE SUSTITUCIONES: AReS**

**V.1.2.0**

Febrero 2020

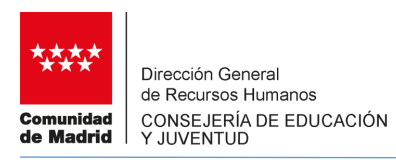

# ÍNDICE

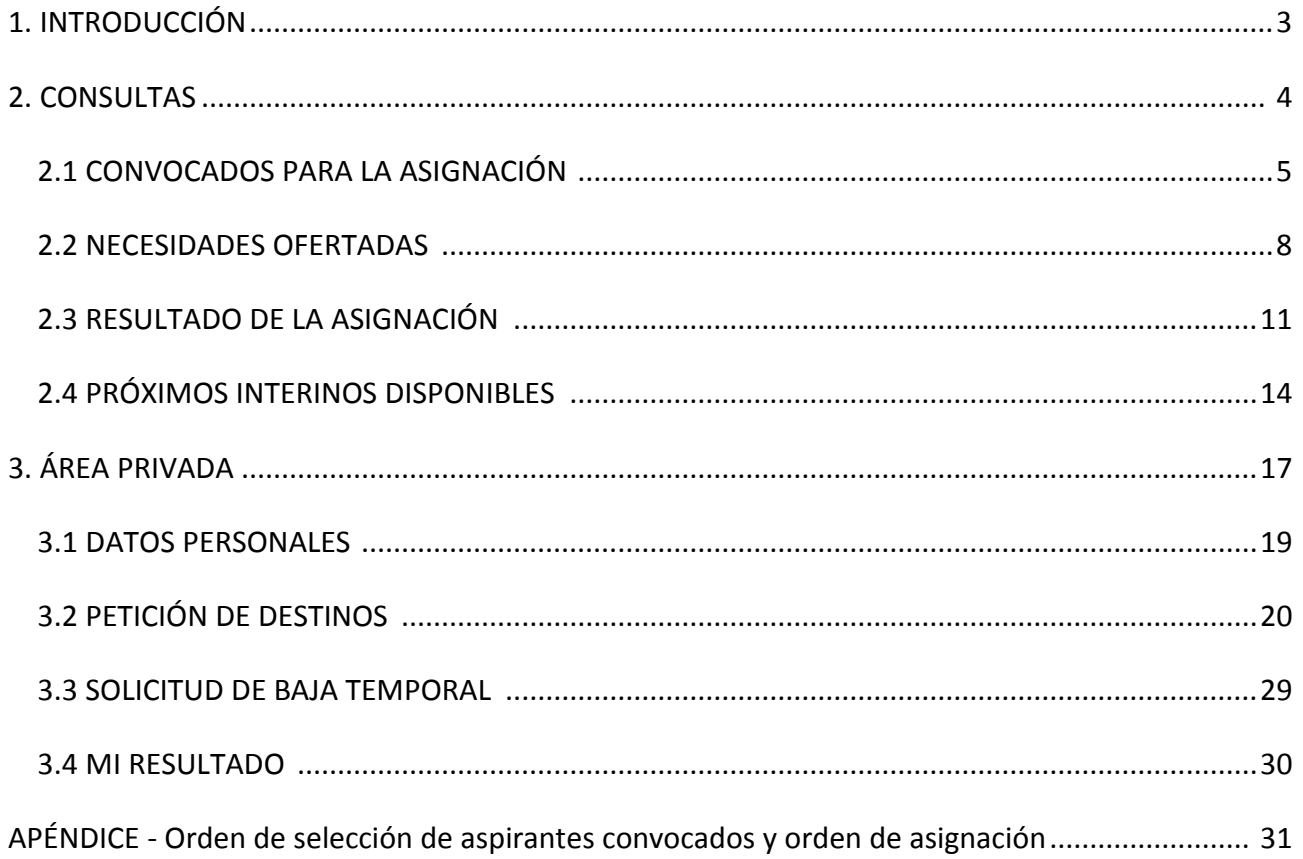

<span id="page-2-0"></span>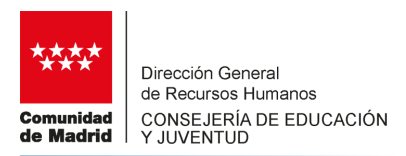

# **1. INTRODUCCIÓN**

**AReS** es la aplicación que la Consejería de Educación y Juventud ha puesto en marcha para llevar a cabo el procedimiento de asignación de puestos docentes a los aspirantes a interinidad, durante el curso 2019-2020.

El procedimiento para realizar la asignación de los puestos docentes que esta aplicación lleva a cabo se realiza en base a las preferencias indicadas por los aspirantes convocados según las necesidades que para cada convocatoria se oferten.

**AReS** dispone de un **Área Privada** desde la que los aspirantes a interinidad convocados deberán tramitar su participación en la convocatoria y un área de **Consultas**, accesible a cualquier interesado, desde la que se pueden buscar las convocatorias tramitadas y realizadas hasta una fecha, los aspirantes convocados, puestos ofertados y los resultados de dicha convocatoria, así como la relación de aspirantes a interinidad disponibles en el momento de la consulta.

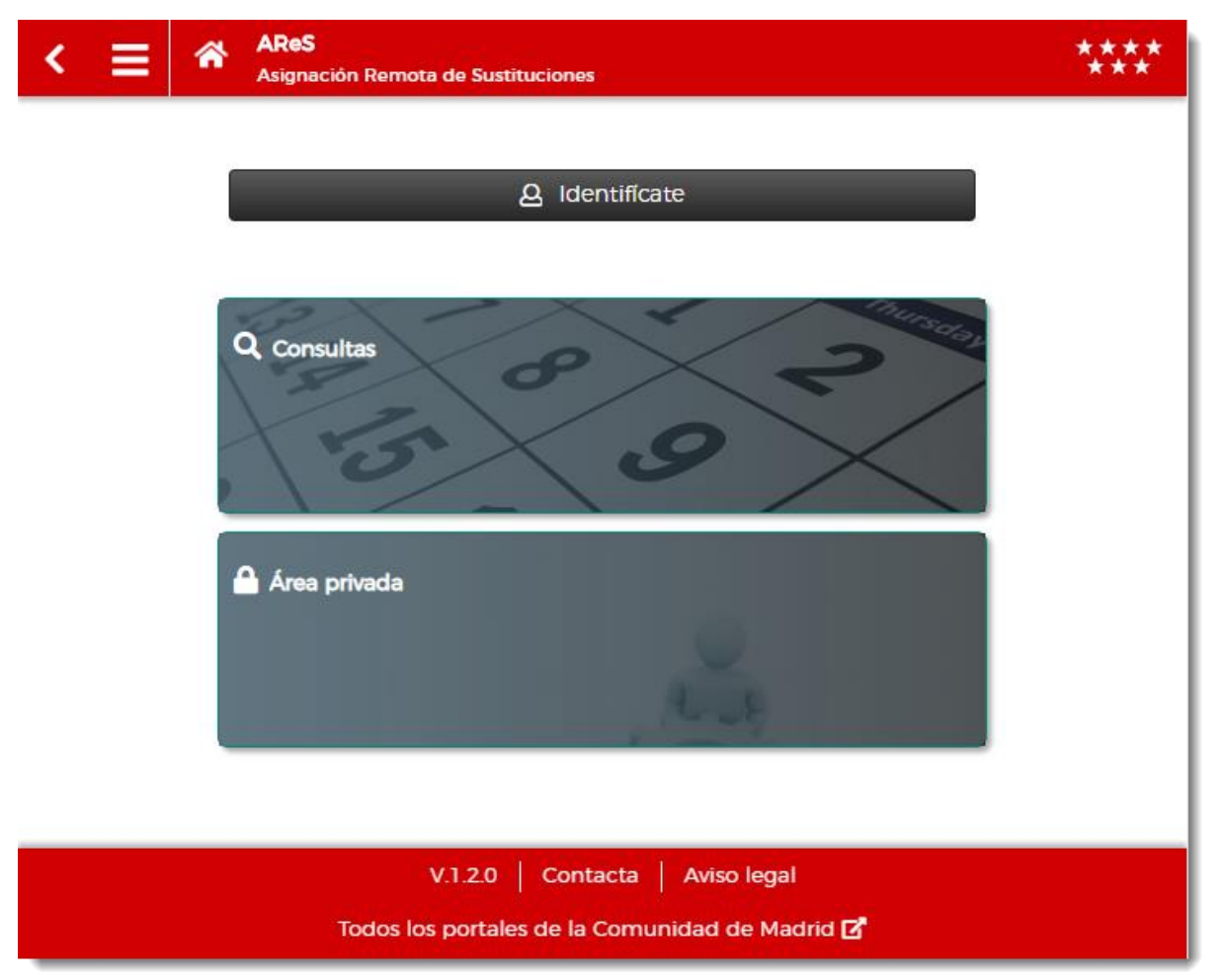

**AReS** es accesible desde cualquier terminal, ya sea un ordenador o un dispositivo móvil.

A continuación se describen con detalle las funcionalidades de **AReS.**

<span id="page-3-0"></span>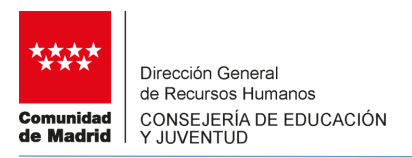

# **2. CONSULTAS**

El Área de Consultas de AReS es pública y está disponible a cualquier usuario. Desde este espacio se puede obtener la siguiente información:

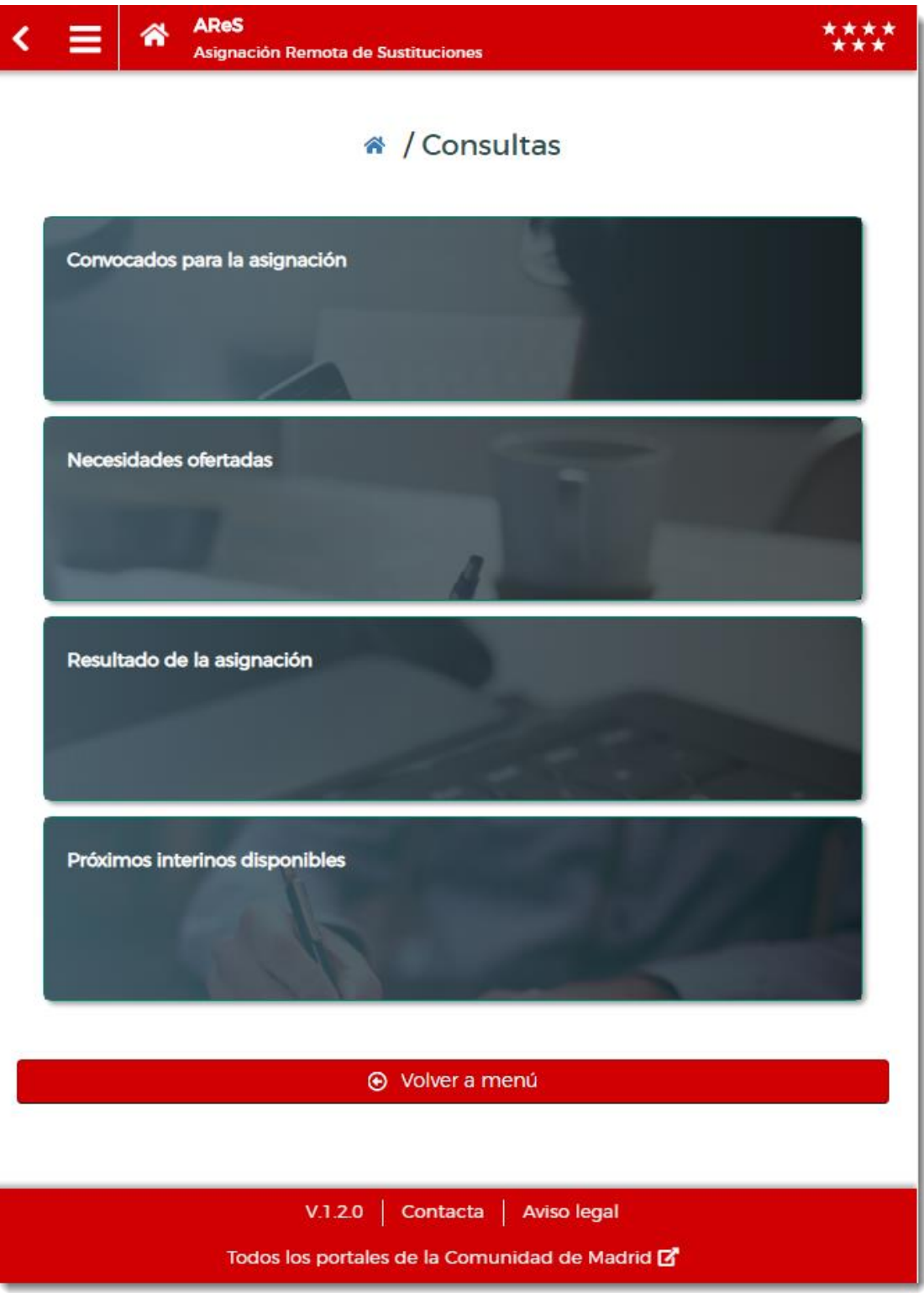

<span id="page-4-0"></span>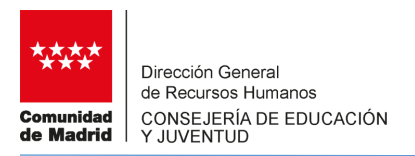

#### **2.1. CONVOCADOS PARA LA ASIGNACIÓN**

Se obtiene la relación de aspirantes convocados para una fecha concreta. Previo a la consulta se han de aplicar los filtros de tipo de convocatoria, (ordinaria para puestos ordinarios o voluntaria para puestos voluntarios), mes y año:

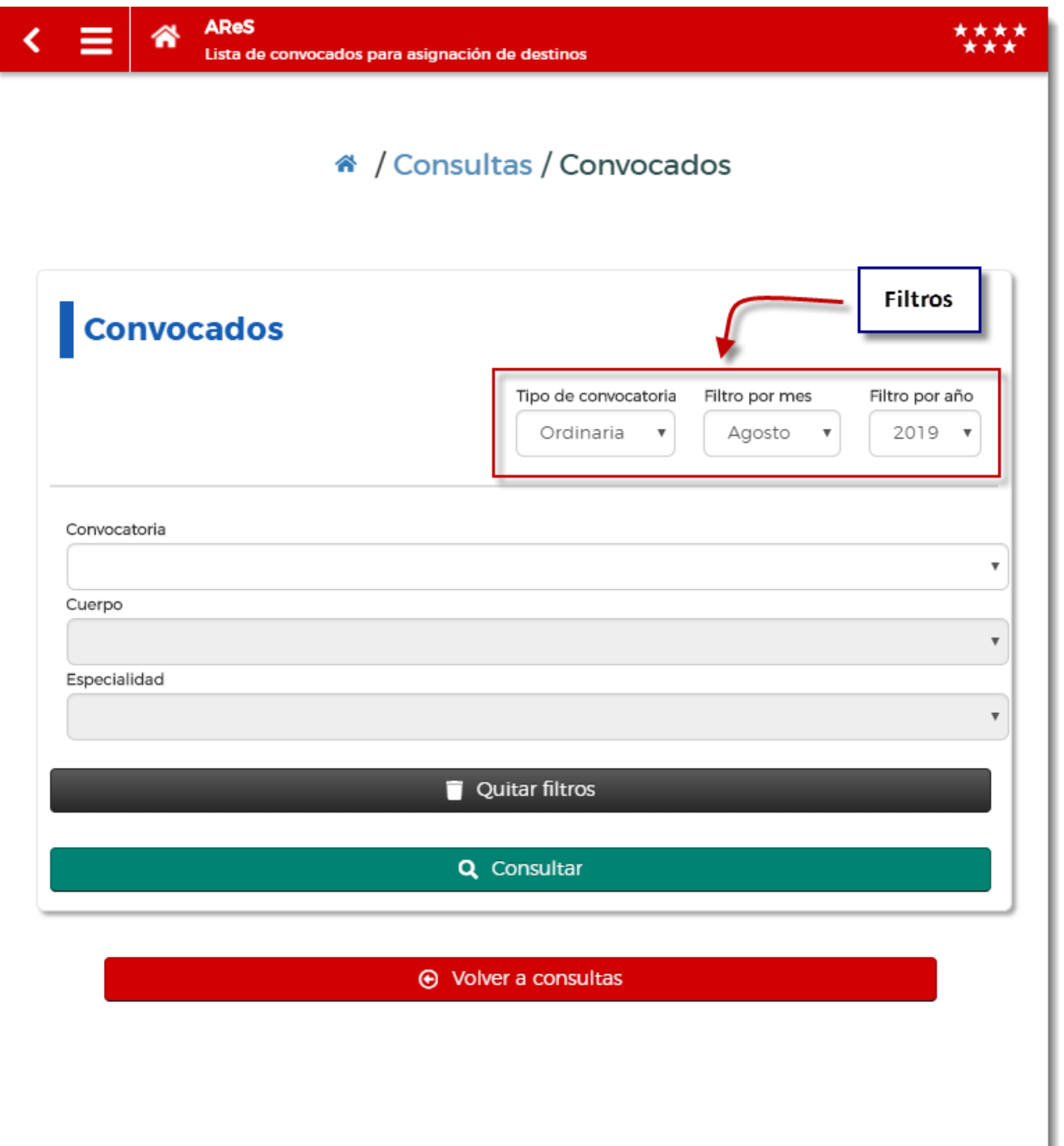

Una vez establecidos los filtros, se escoge la convocatoria seleccionando la fecha, el cuerpo y la especialidad.

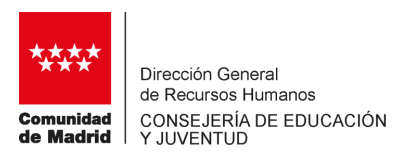

A continuación debe seleccionarse la fecha de convocatoria y para ello se despliega una lista con las fechas en las que se llevó a cabo una convocatoria:

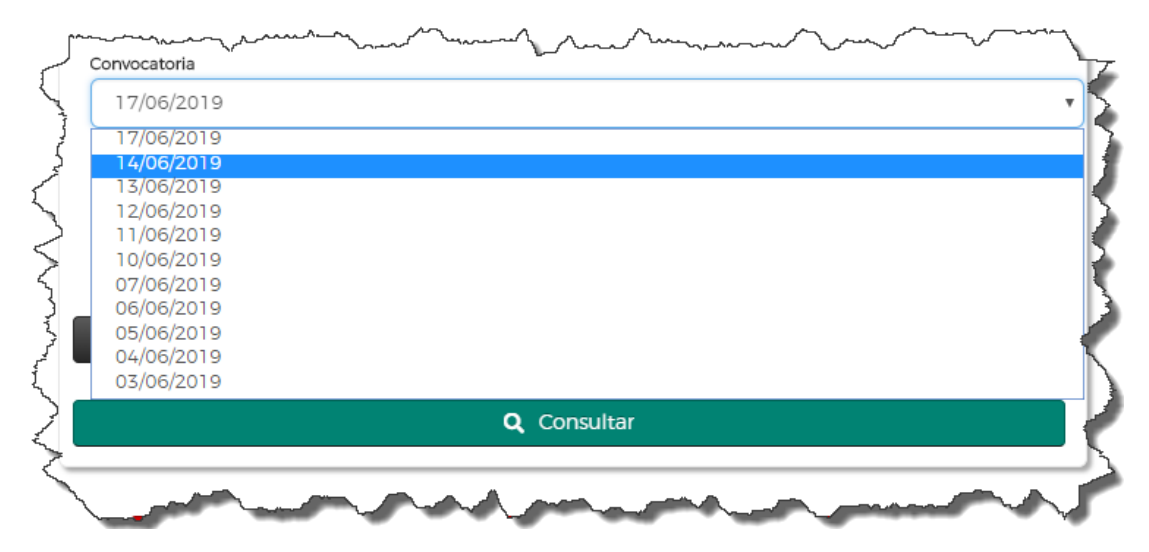

Para la fecha escogida, se selecciona el Cuerpo de entre los que se realizó la convocatoria:

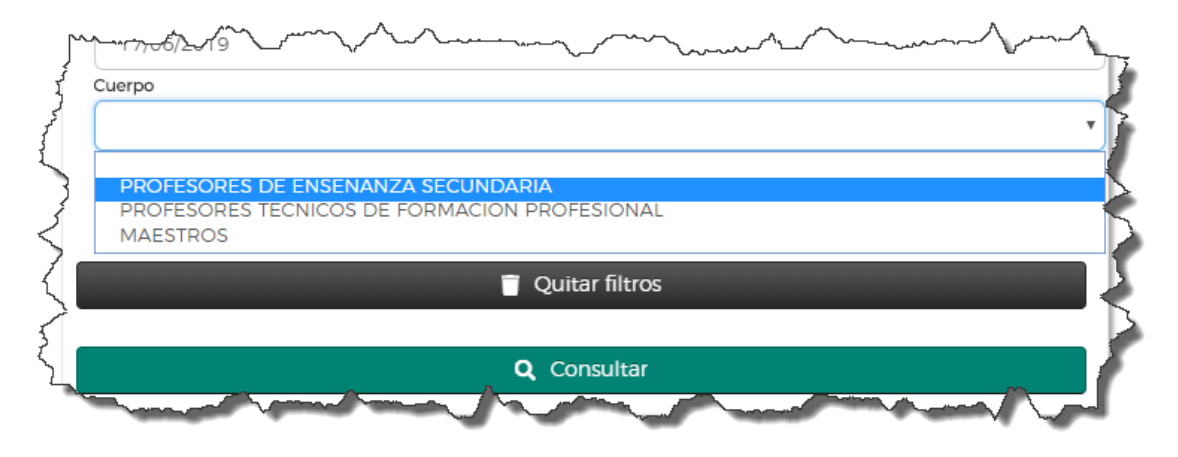

Y finalmente se elige la especialidad según el cuerpo y fecha seleccionados en los pasos anteriores:

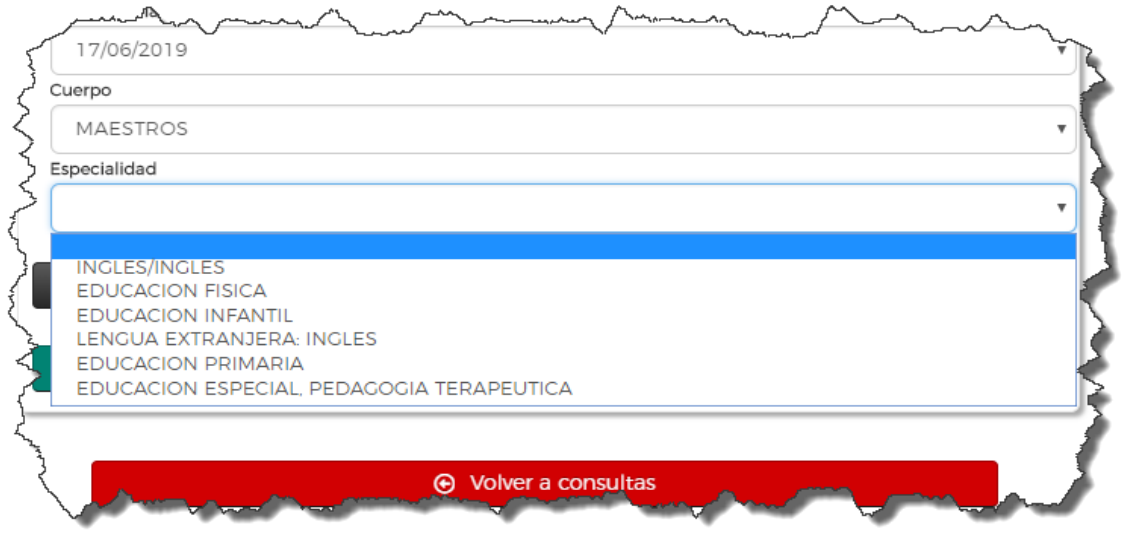

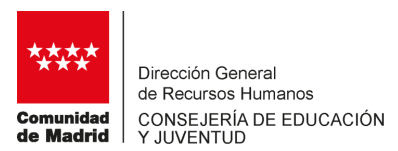

Tras pulsar en el botón "Consultar" se obtiene la información solicitada:

Se muestra la relación de aspirantes convocados para la especialidad y cuerpo seleccionados, ordenados por tipo de lista y número de orden. Se informa también en la columna Acc 2 si el aspirante forma parte del colectivo de especial consideración por discapacidad y en la columna Exp si forma parte del colectivo de experiencia con preferencia para sustituciones.

Desde esta consulta se pueden examinar los puestos docentes ofertados en esa convocatoria así como el

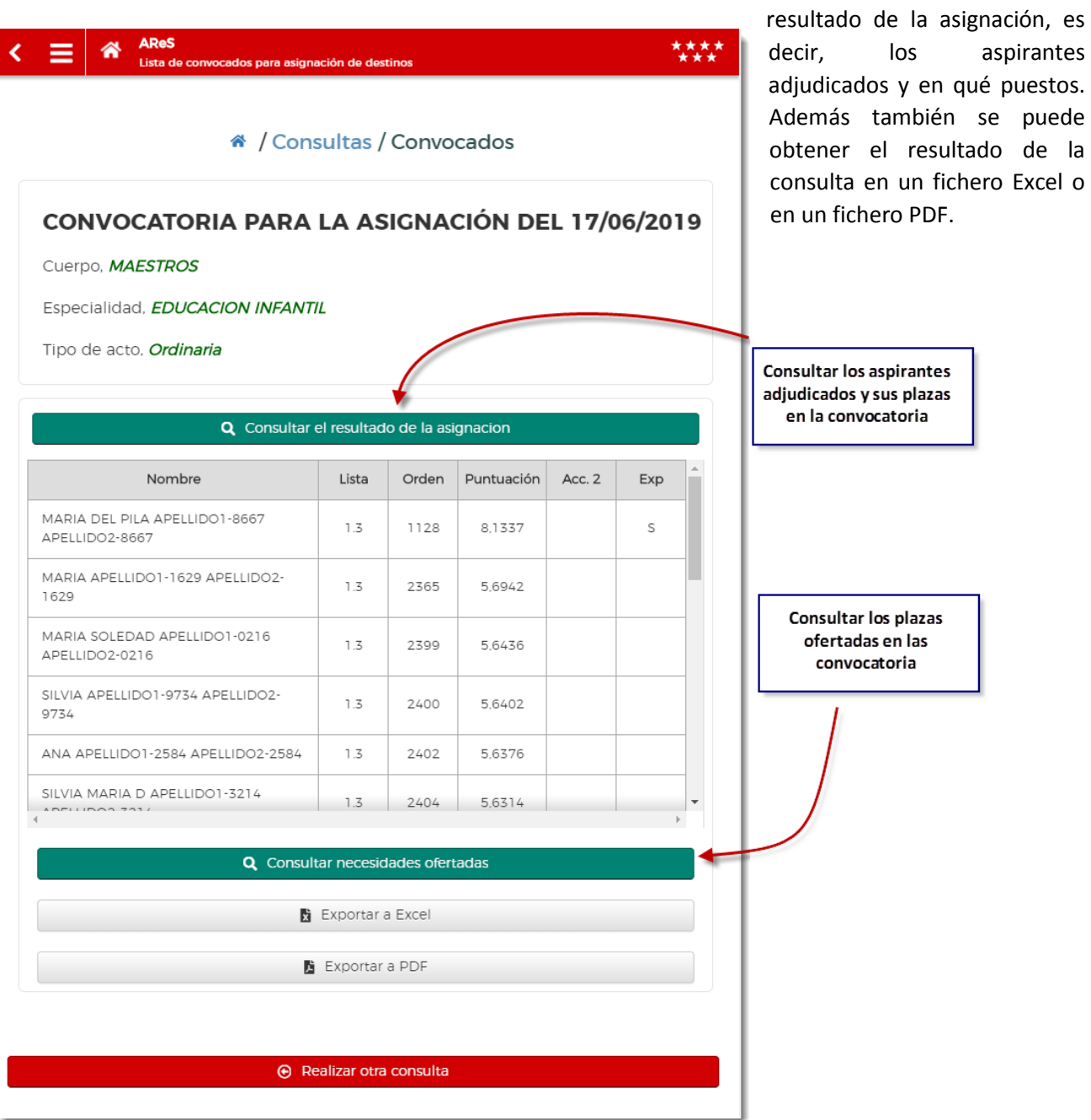

<span id="page-7-0"></span>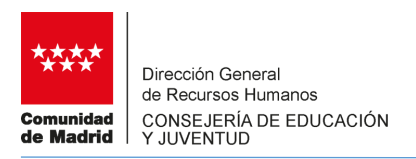

#### **2.2 NECESIDADES OFERTADAS**

Se obtiene la relación de puestos docentes ofertados en una determinada convocatoria. Previo a la consulta se han de aplicar los filtros de tipo de convocatoria (ordinaria para puestos ordinarios o voluntaria para puestos voluntarios), mes y año:

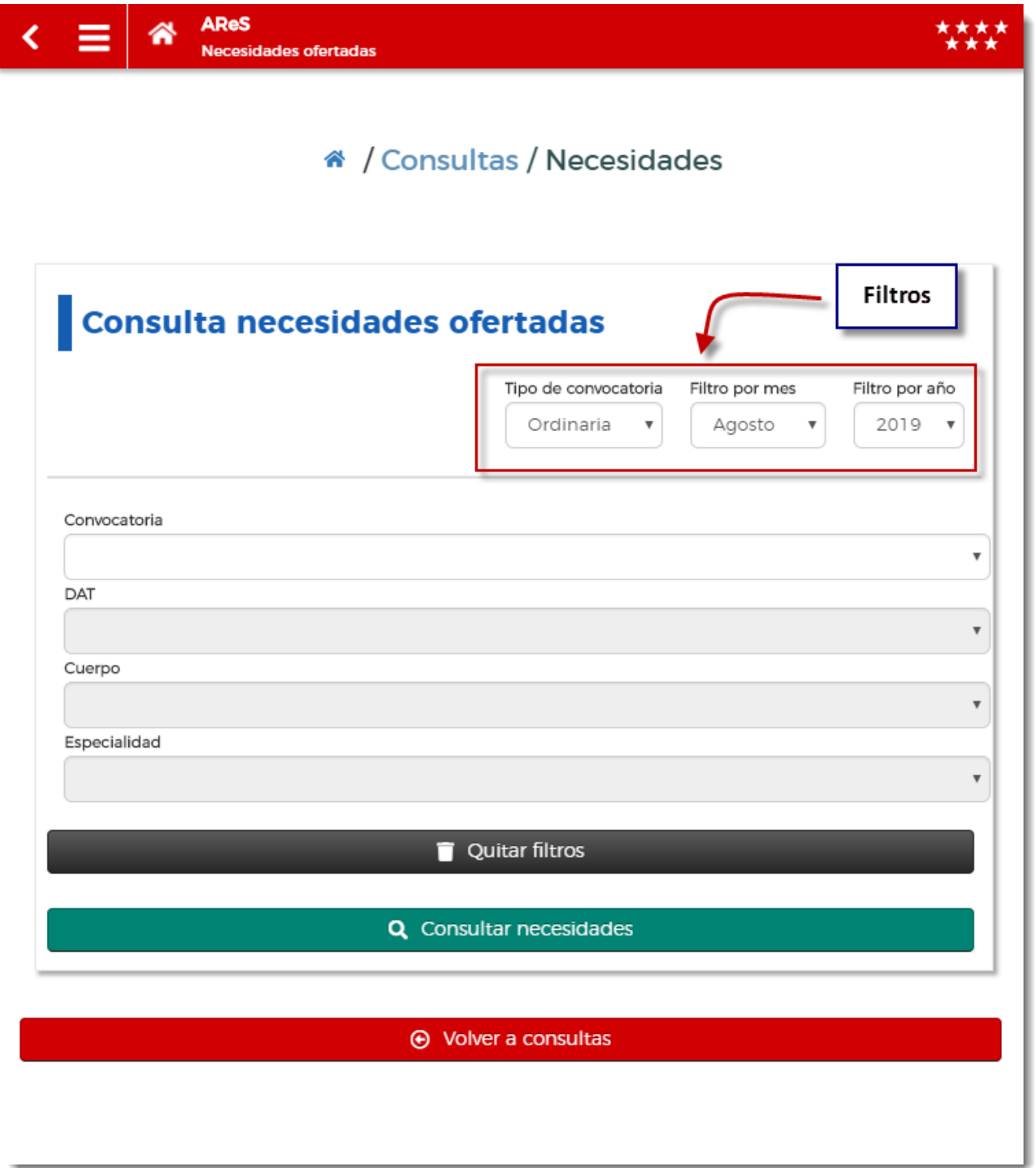

Una vez establecidos los filtros, se selecciona la convocatoria eligiendo la fecha, la DAT para obtener las plazas correspondientes a esa DAT, el cuerpo y la especialidad.

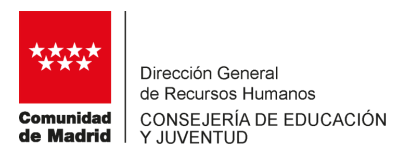

Se selecciona la fecha de convocatoria de la que se quieren obtener las necesidades, para ello se despliega una lista con las fechas en las que se llevó a cabo una convocatoria:

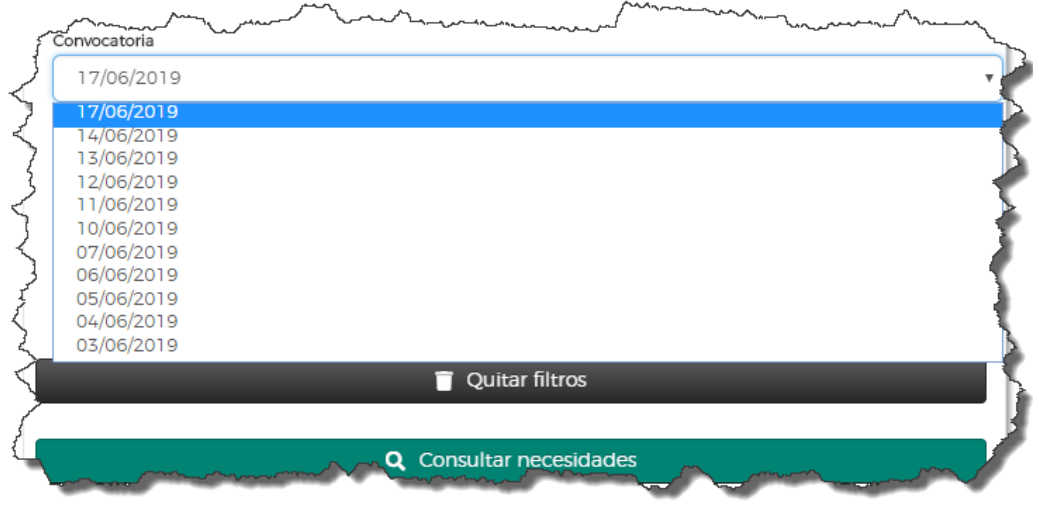

Seguidamente se escoge la Dirección de Área Territorial para obtener las plazas correspondientes a esa DAT. Pueden seleccionarse "Todas":

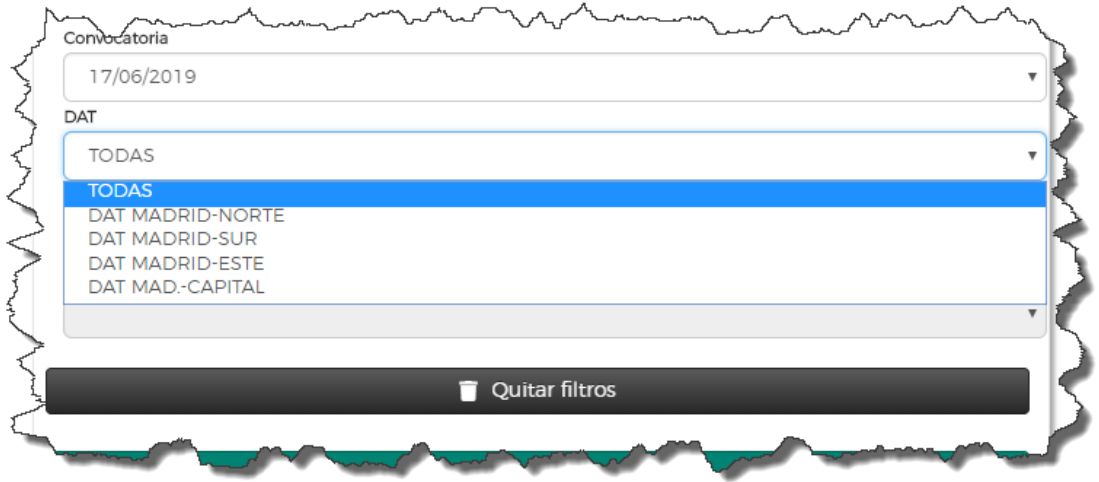

Para los valores anteriores, se elige el Cuerpo para obtener las plazas correspondientes a ese Cuerpo:

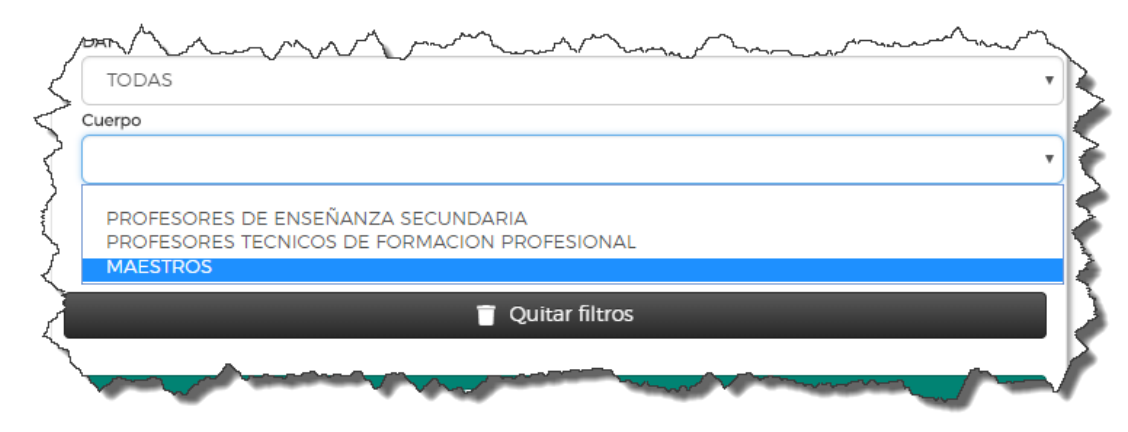

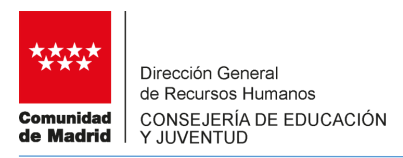

Por último se selecciona la especialidad según los valores anteriores

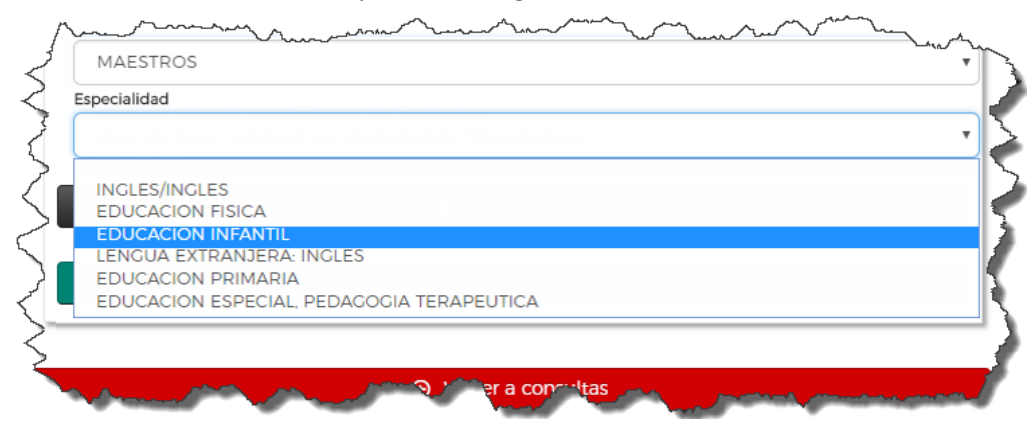

Tras pulsar en Consultar se obtiene la información solicitada.

Se muestra la relación de necesidades ofertadas para la convocatoria, DAT, cuerpo y especialidad

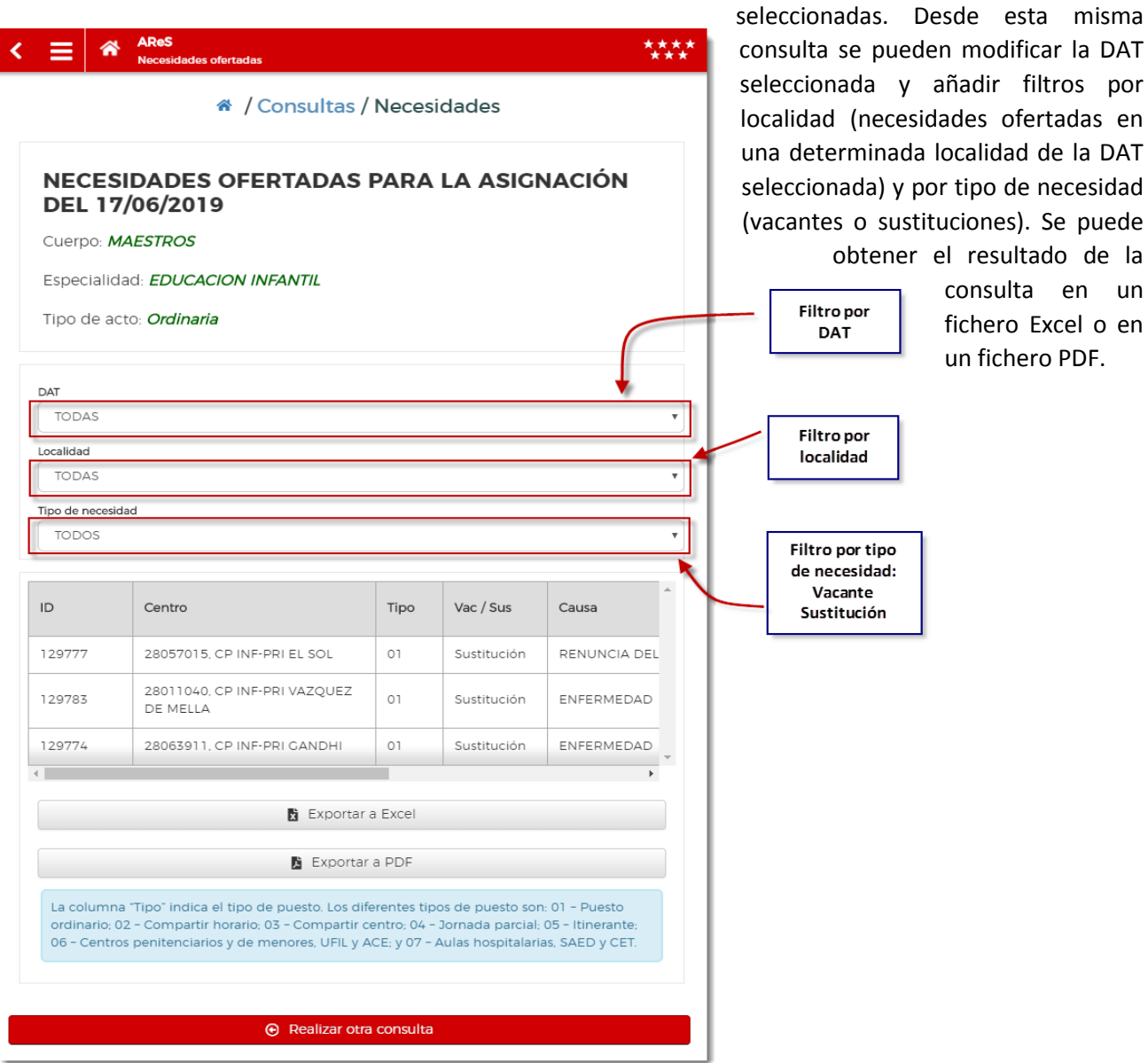

<span id="page-10-0"></span>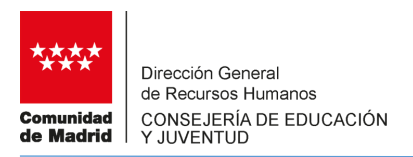

#### **2.3 RESULTADO DE LA ASIGNACIÓN**

Se obtiene la relación de aspirantes asignados en una determinada convocatoria con indicación de la plaza asignada. Previo a la consulta, igual que en las consultas anteriores, se han de aplicar los filtros de tipo de convocatoria, (ordinaria para puestos ordinarios o voluntaria para puestos voluntarios), mes y año:

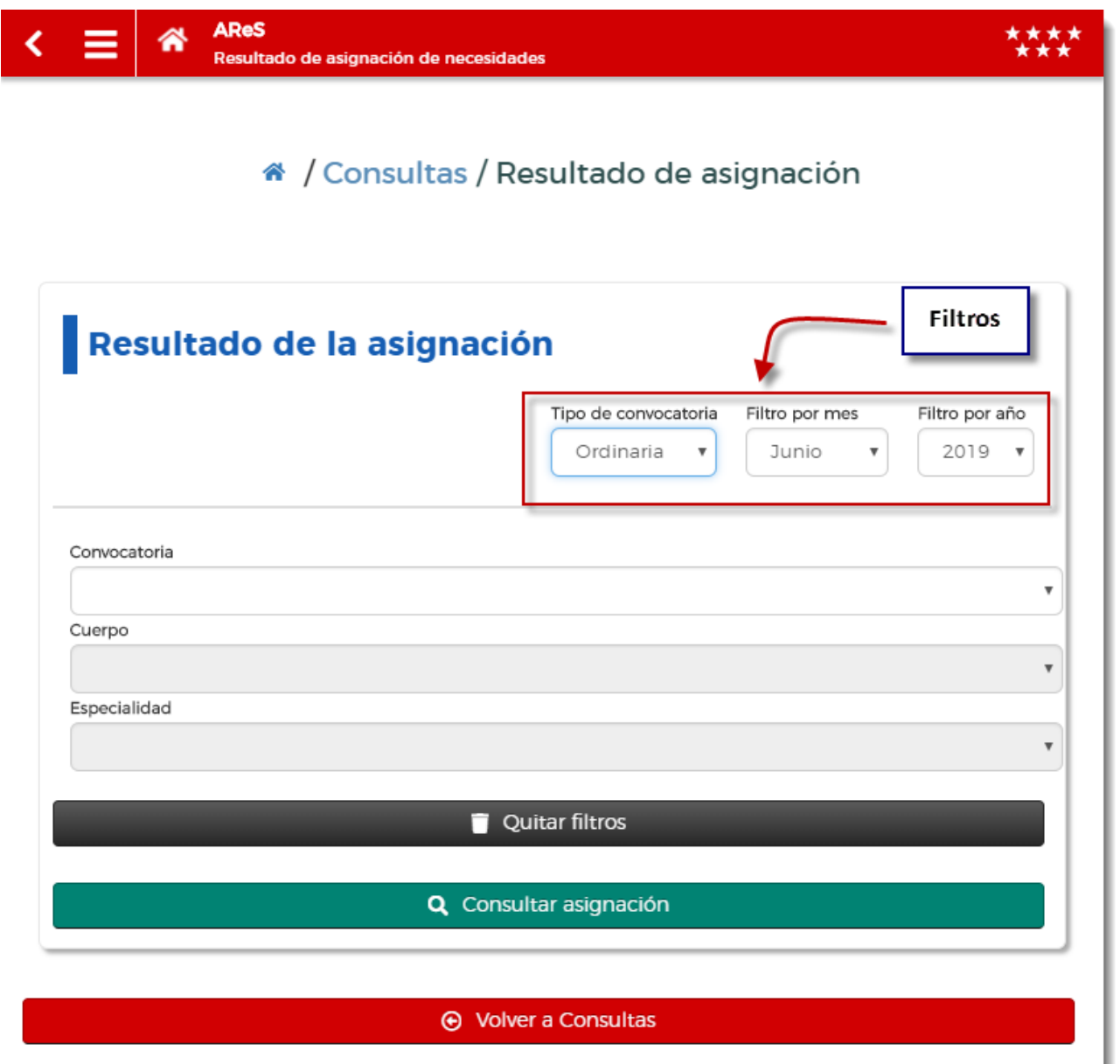

Una vez establecidos los filtros, se selecciona la convocatoria seleccionando la fecha, el cuerpo y la especialidad.

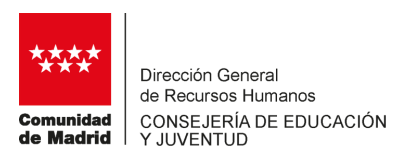

Para seleccionar la fecha de convocatoria se despliega una lista con las fechas en las que se llevó a cabo una convocatoria:

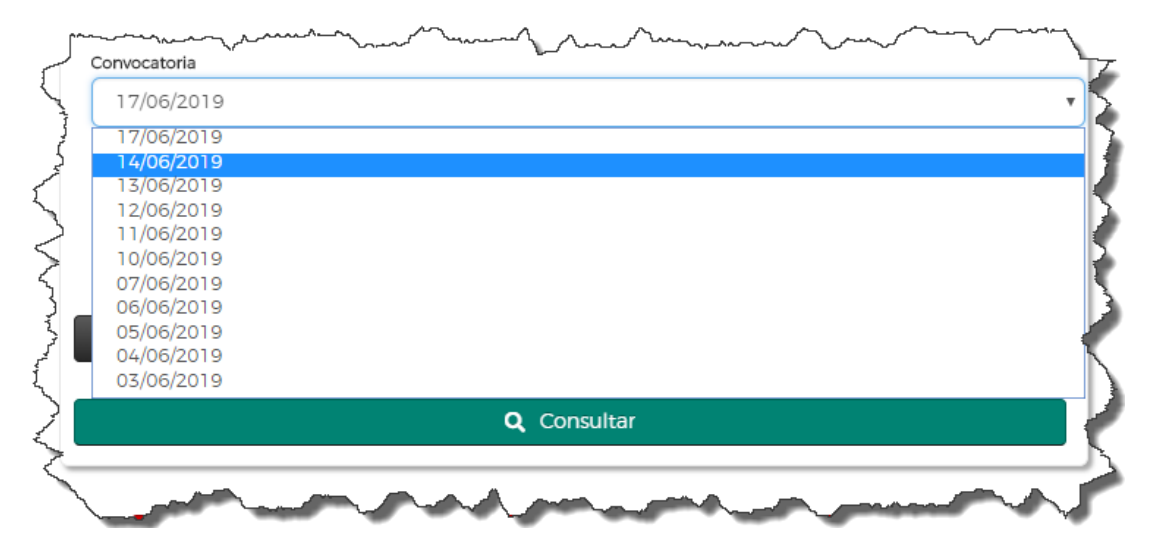

Para la fecha escogida, se selecciona el Cuerpo de entre los que se realizó la convocatoria:

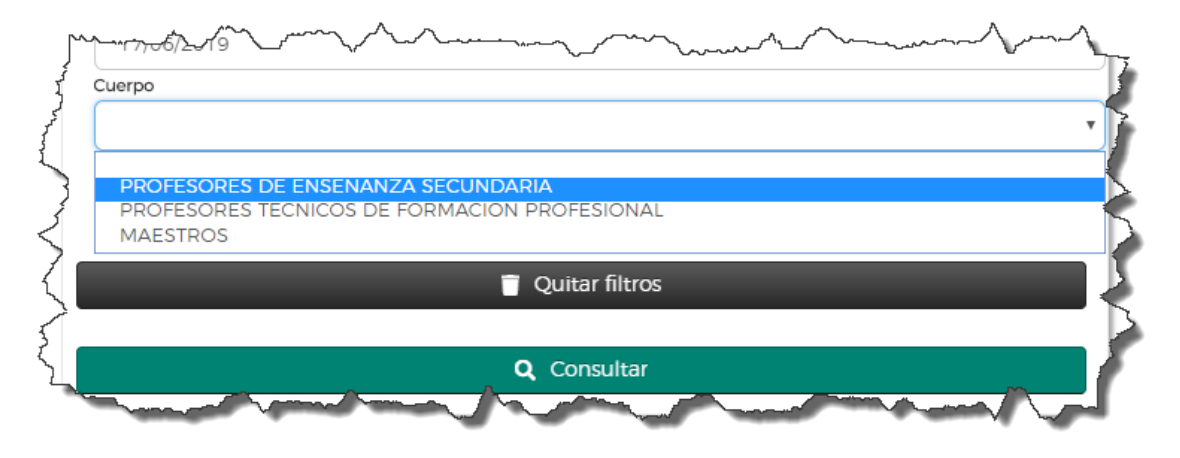

Y finalmente se elige la especialidad según el cuerpo y fecha seleccionados en los pasos anteriores:

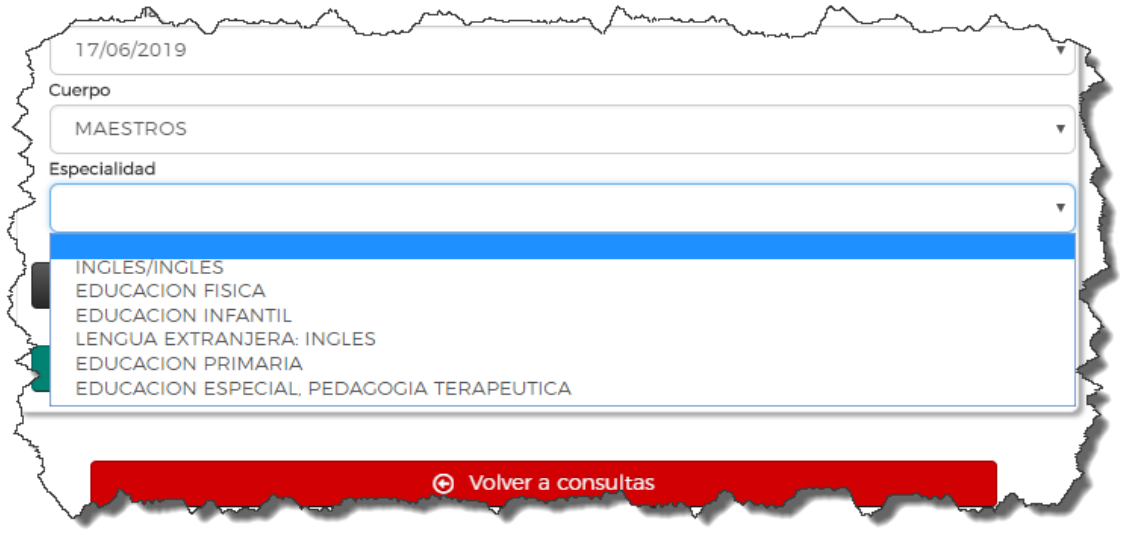

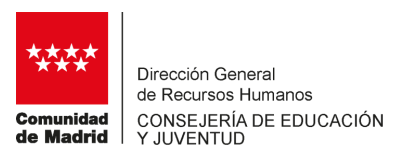

Tras pulsar en el botón "Consultar" se obtiene la información solicitada:

Se muestra la relación de aspirantes asignados ordenados por tipo de lista y número de orden, en la que se indica la plaza asignada con todos sus datos (centro, localidad, tipo de plaza, causa de sustitución, fecha estimada de finalización, etc.). Al igual que en las consultas anteriores, esta consulta se puede obtener en un fichero Excel y en un fichero PDF.

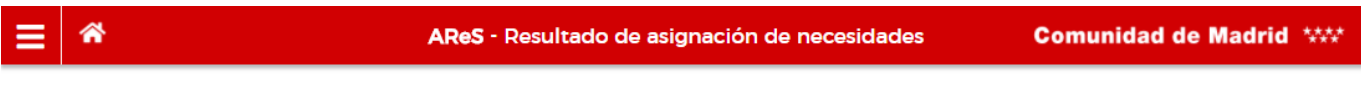

#### « / Consultas / Resultado de asignación

#### RESULTADO DE LA ASIGNACIÓN DE LA CONVOCATORIA DEL 17/06/2019

Cuerpo: MAESTROS

Especialidad: EDUCACION INFANTIL

Tipo de acto: **Ordinaria** 

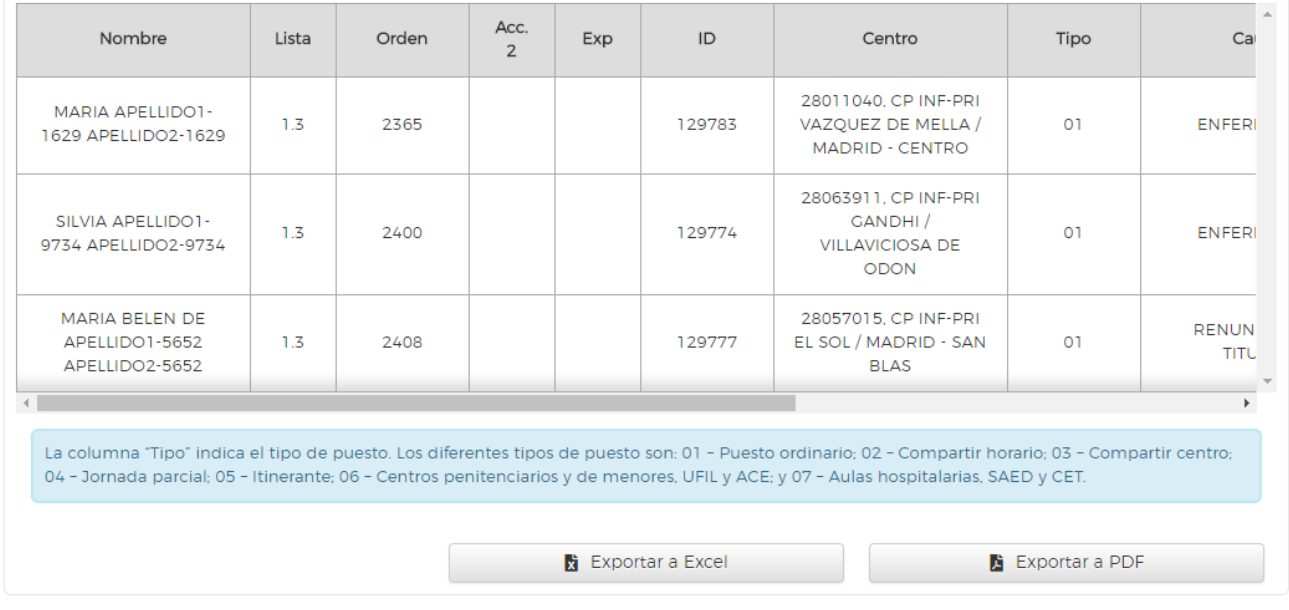

 $\odot$  Realizar otra consulta

<span id="page-13-0"></span>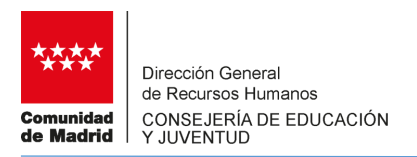

#### **2.4 PRÓXIMOS INTERINOS DISPONIBLES**

A través de esta consulta se obtiene la relación de aspirantes a interinidad que se encuentran en situación de disponibles para ser convocados para puestos ordinarios o puestos voluntarios en un determinado cuerpo y especialidad:

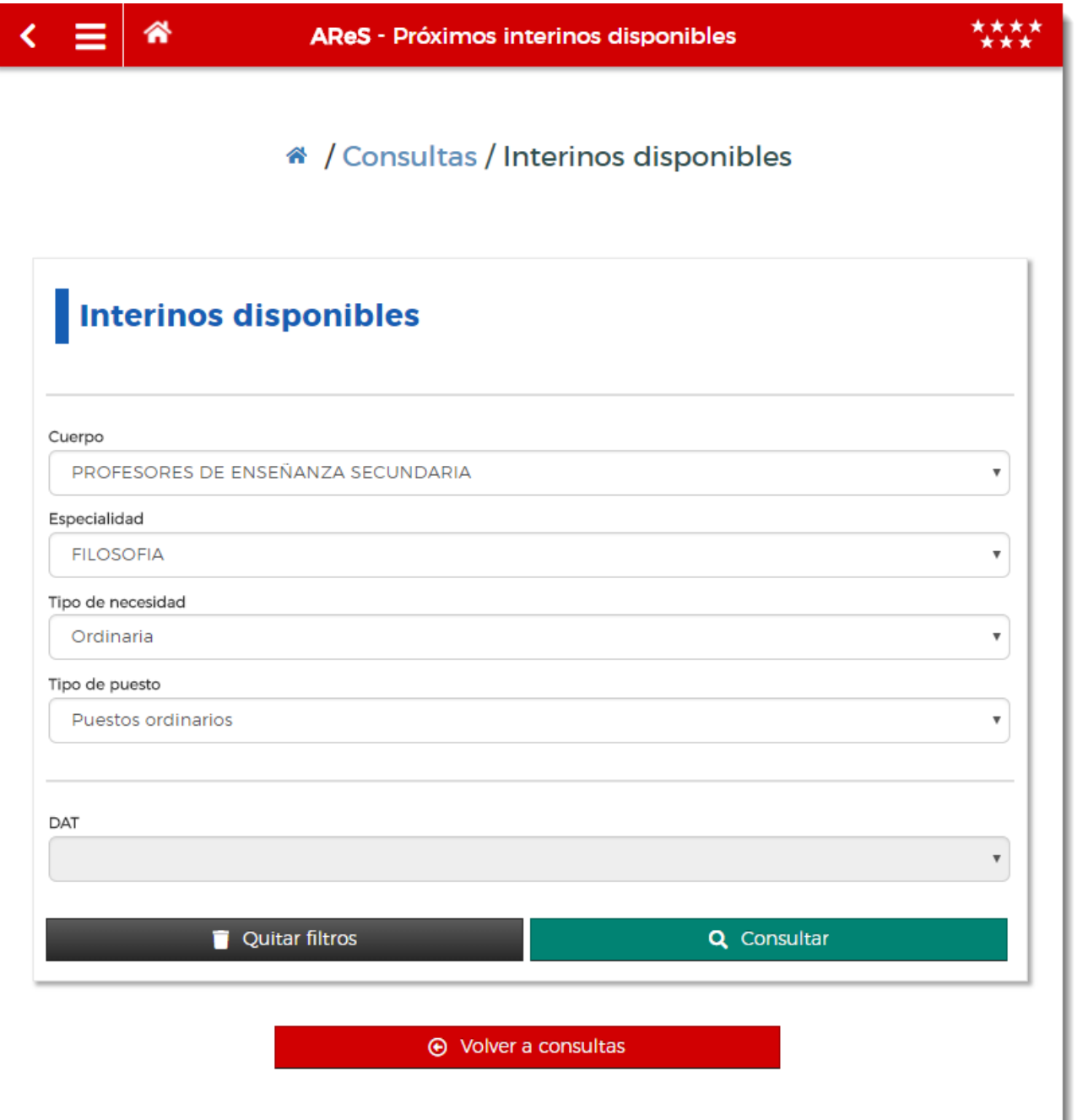

Se ha de seleccionar el cuerpo, seguidamente la especialidad, el tipo de necesidad para obtener la lista de disponibles para puestos ordinarios o para puestos voluntarios.

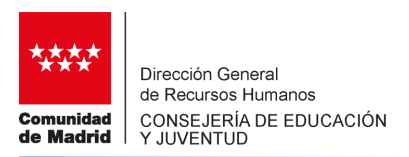

En el caso de seleccionar en tipo de necesidad el valor Voluntaria, se ha de seleccionar para que tipo de puesto voluntario y DAT se desea obtener la relación de interinos disponibles.

#### Tipo de puesto voluntario:

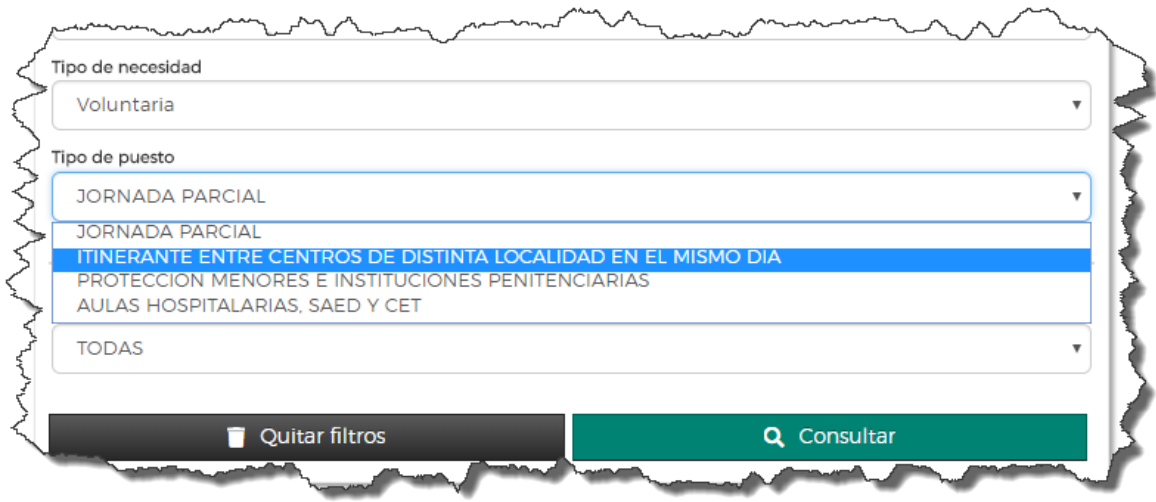

#### DAT para ese tipo de puesto voluntario:

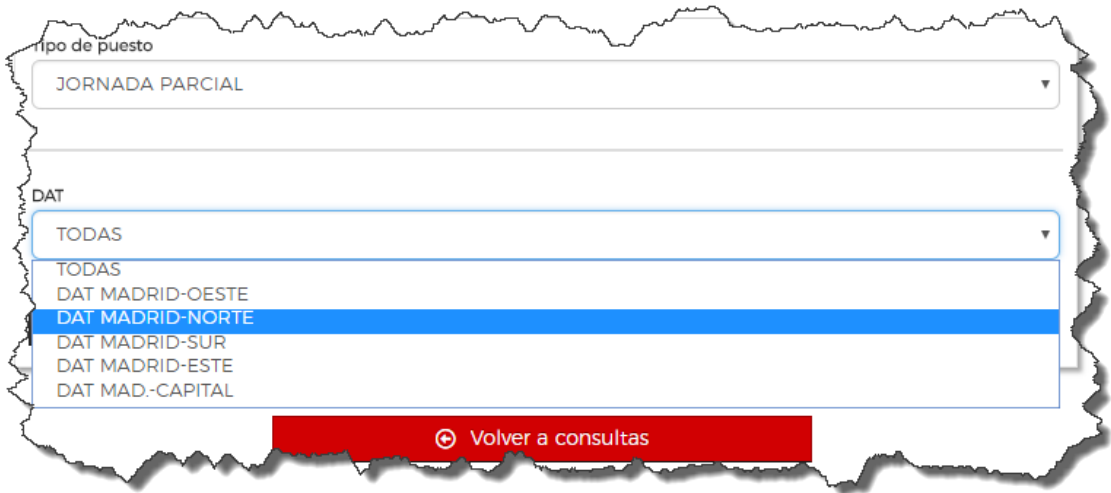

Tras pulsar en el botón "Consultar" se obtiene la información solicitada:

Se muestra la relación de aspirantes a interinidad disponibles en el momento de realizar la consulta, ordenados por tipo de lista y número de orden. En la columna Acceso se indica si el aspirante pertenece al colectivo de especial consideración por discapacidad y la columna Exp si pertenece al colectivo de especial consideración de experiencia.

También se muestra el número total de interinos disponibles y cuántos de estos son del colectivo por discapacidad y cuántos son del colectivo de experiencia.

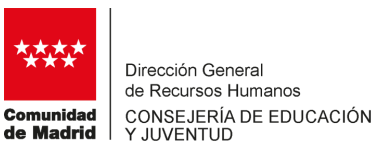

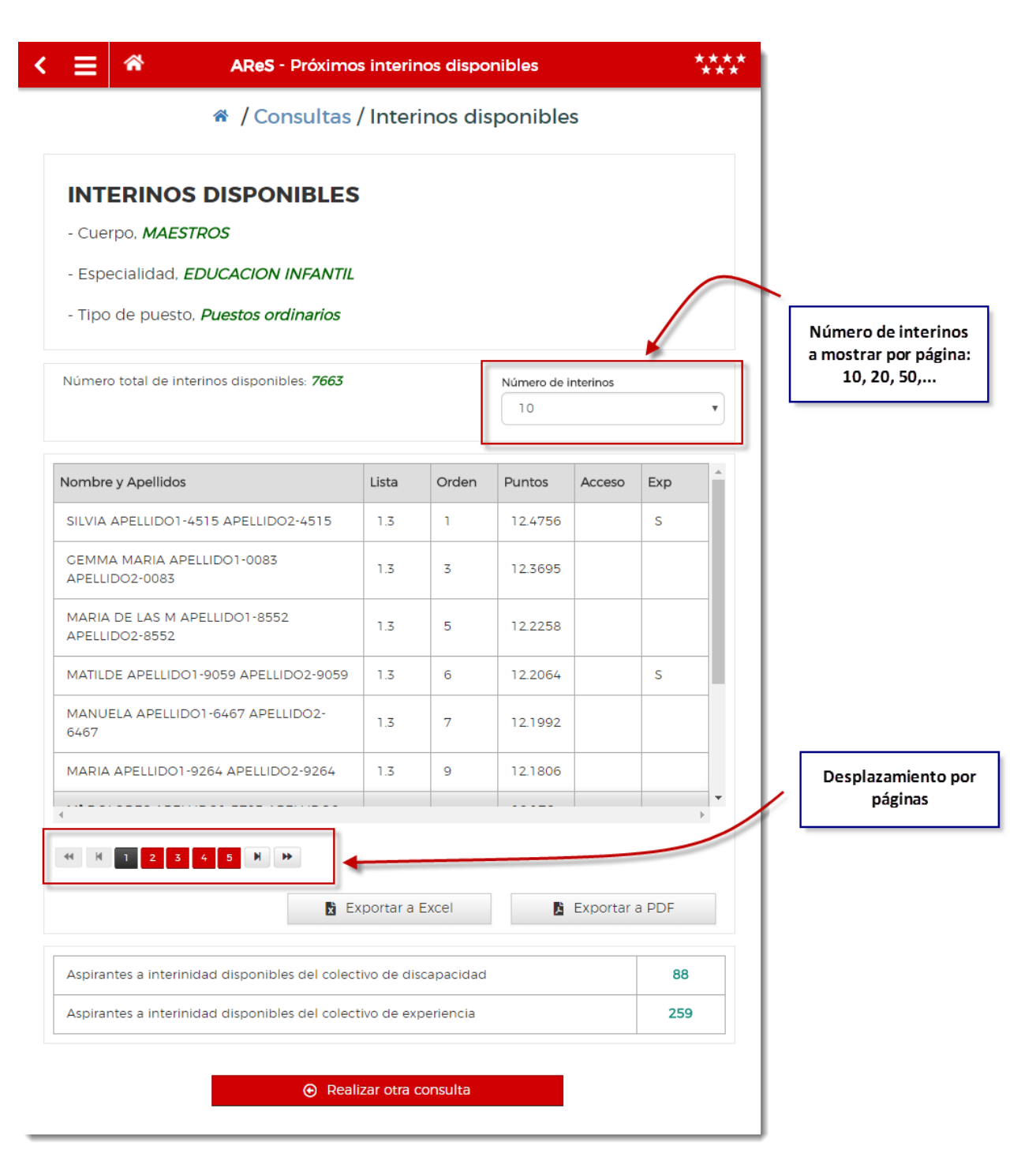

El resultado de la consulta se puede obtener en un fichero en formato Excel o en formato PDF.

<span id="page-16-0"></span>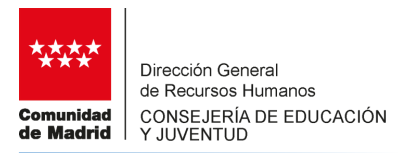

# **3. ÁREA PRIVADA**

El acceso al área privada está restringido a lo aspirantes a interinidad que dispongan de número de la solicitud de petición de destinos para el curso 2019-2020 o del número identificativo. También pueden acceder si se dispone de uno de los Certificados Electrónico reconocidos o cualificados de firma electrónica, que sean operativos en la Comunidad de Madrid y expedidos por prestadores incluidos en la "Lista de confianza de prestadores de servicios de certificación" o cualquier otro sistema de firma electrónica que la Comunidad de Madrid considere válido en los términos y condiciones que se establezcan específicamente para cada tipo de firma.

En el acceso con DNI/NIE y nº de instancia se introducen los datos solicitados y se pulsa en Acceder.

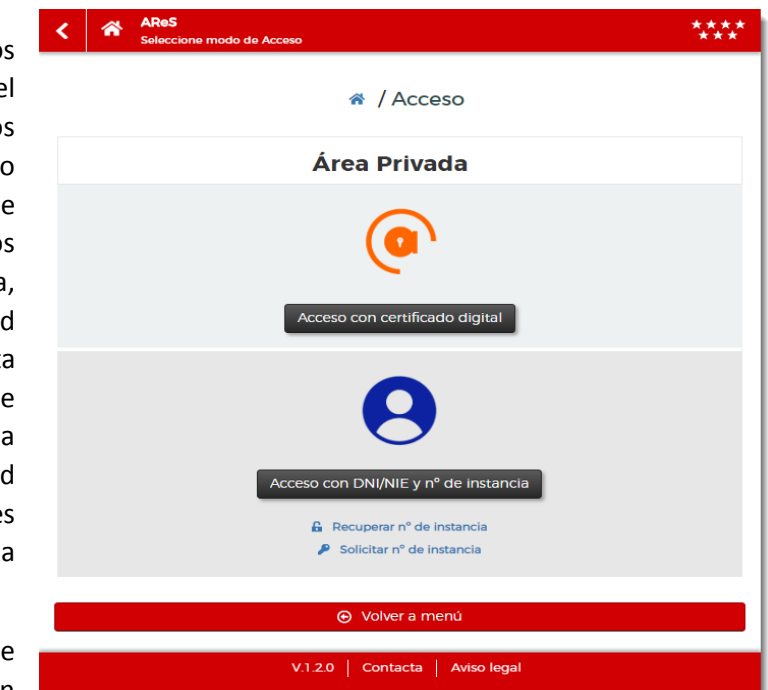

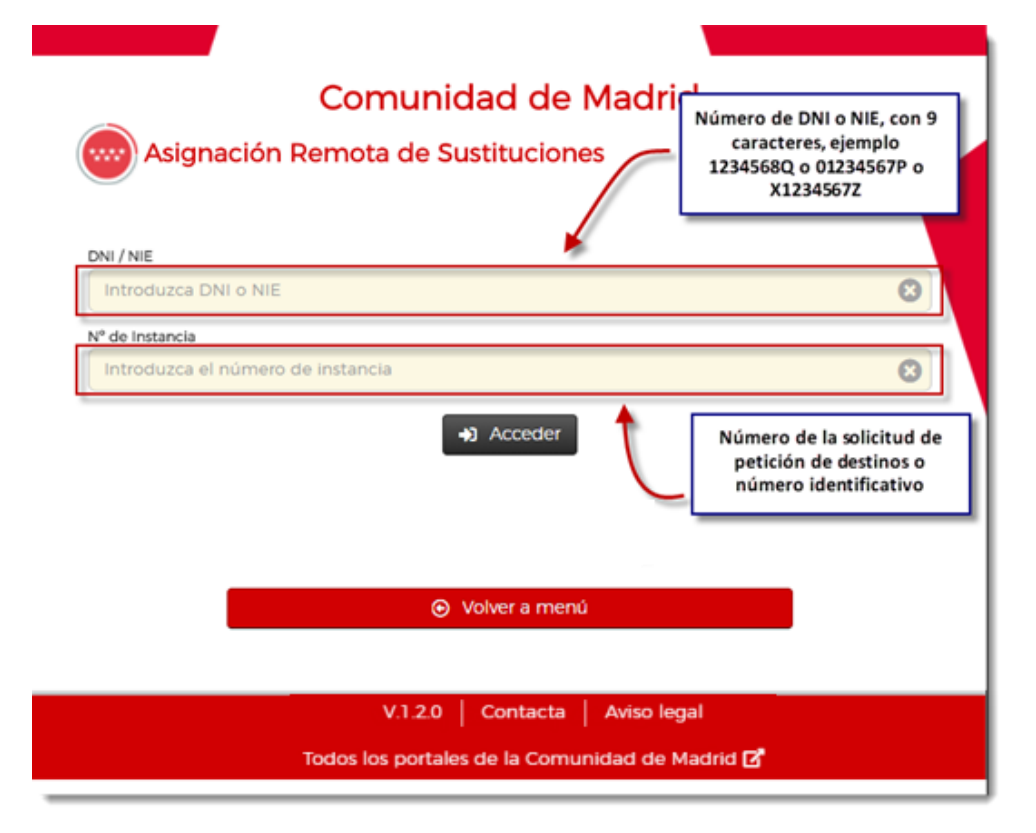

*Si no se recuerda el número de instancia, pulse en Recuperar nº de instancia en la pantalla de acceso al Área Privada para recibir un correo electrónico en la dirección informada en la solicitud con el número. En caso de no disponer del número, pulse en Solicitar nº de instancia en esa misma pantalla para obtenerlo.*

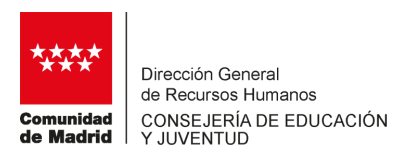

≪ **AReS - Área Privada** <sup>★</sup> / Área privada **Datos Personales** Petición de destinos Mi Resultado Solicitud de baja temporal Usted se encuentra convocado/-a a una convocatoria de asignación de necesidades de sustitución. Para participar en dicha convocatoria ha de acceder a la sección "Petición de destinos". → Volver a menú Informa si el aspirante está CONVOCADO V.1.2.0 | Contacta | Aviso legal Todos los portales de la Comunidad de Madrid [3]

Tras acceder, la aplicación presenta las distintas opciones disponibles:

*En el caso de estar convocado se informa de tal circunstancia con objeto de que el aspirante a interinidad cumplimente su petición de destinos.*

<span id="page-18-0"></span>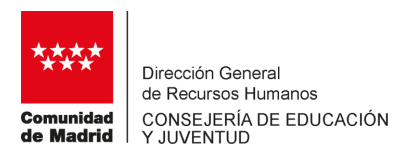

#### **3.1 DATOS PERSONALES**

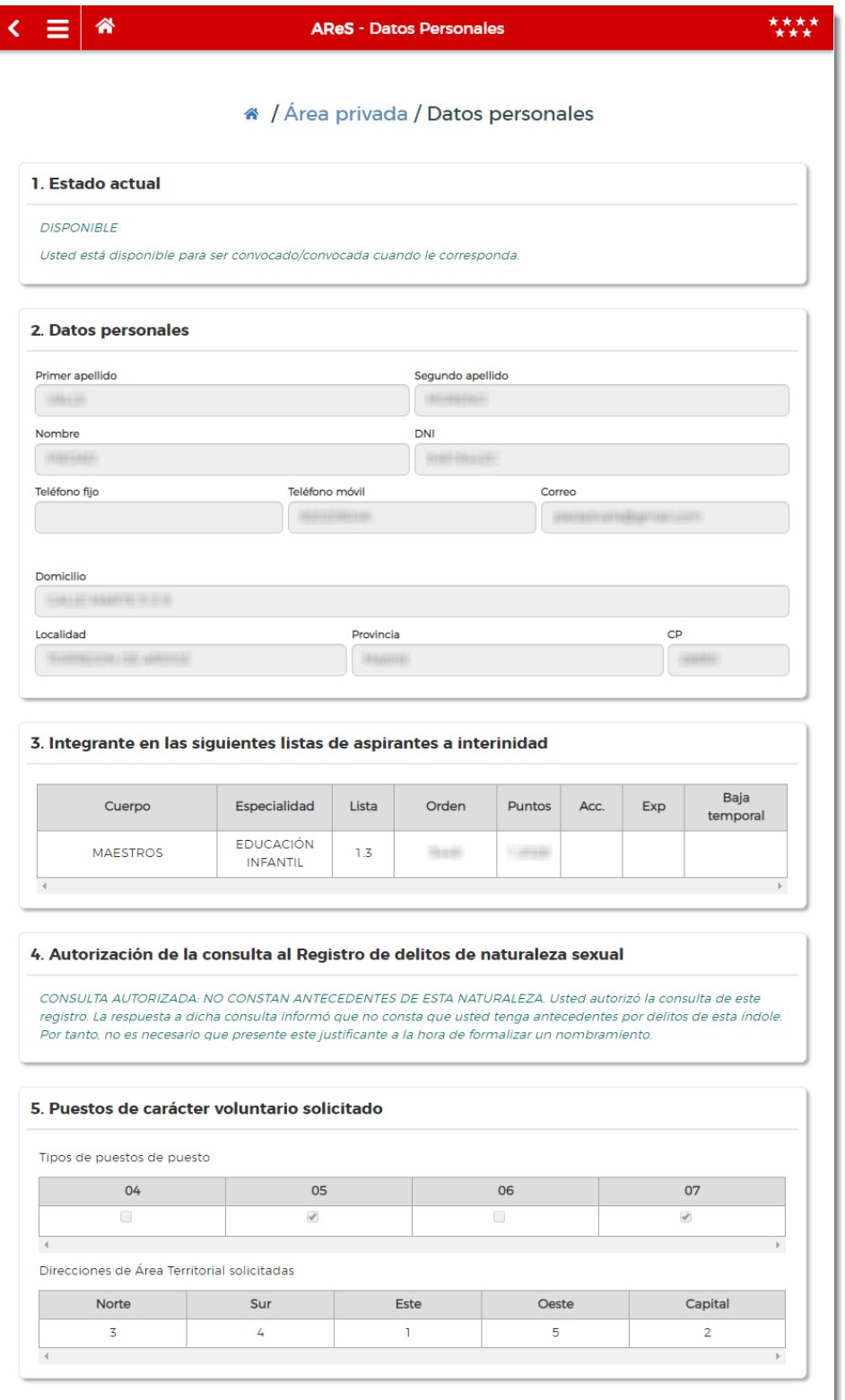

⊙ Volver a Area Privada

Desde esta opción se pueden consultar los datos personales, las listas de las que forma parte en donde se incluye cuerpo, especialidad, tipo de lista, puntuación, número de orden, si forma parte de los colectivos de especial consideración de acceso 2 (Acc.) o de experiencia (Exp.) y si está en situación de baja temporal (Baja temporal), de los puestos voluntarios solicitados y la situación respecto a la consulta al Registro Central de delitos de naturaleza sexual

Bajo el epígrafe de Estado actual, se informa de la situación en ese momento del aspirante:

- Convocado.
- Asignado.
- Baja temporal.

En el caso de convocado, se recuerda que ha de acceder a Petición de destinos para ordenar las necesidades ofertadas.

<span id="page-19-0"></span>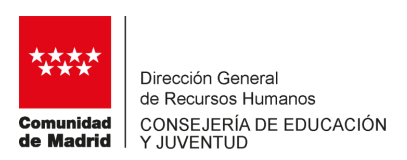

# **3.2 PETICIÓN DE DESTINOS**

Si el aspirante resulta convocado deberá acceder a esta sección para ordenar las necesidades que se oferten en esa convocatoria. En caso de no hacerlo decaerá de todas las listas.

Antes de presentar todas las necesidades, el participante debe confirmar si desea participar o bien renunciar a dicha participación. Para esto último deberá marcar la opción "Renuncia a participar en esta convocatoria" y seguidamente pulsar en Guardar y salir.

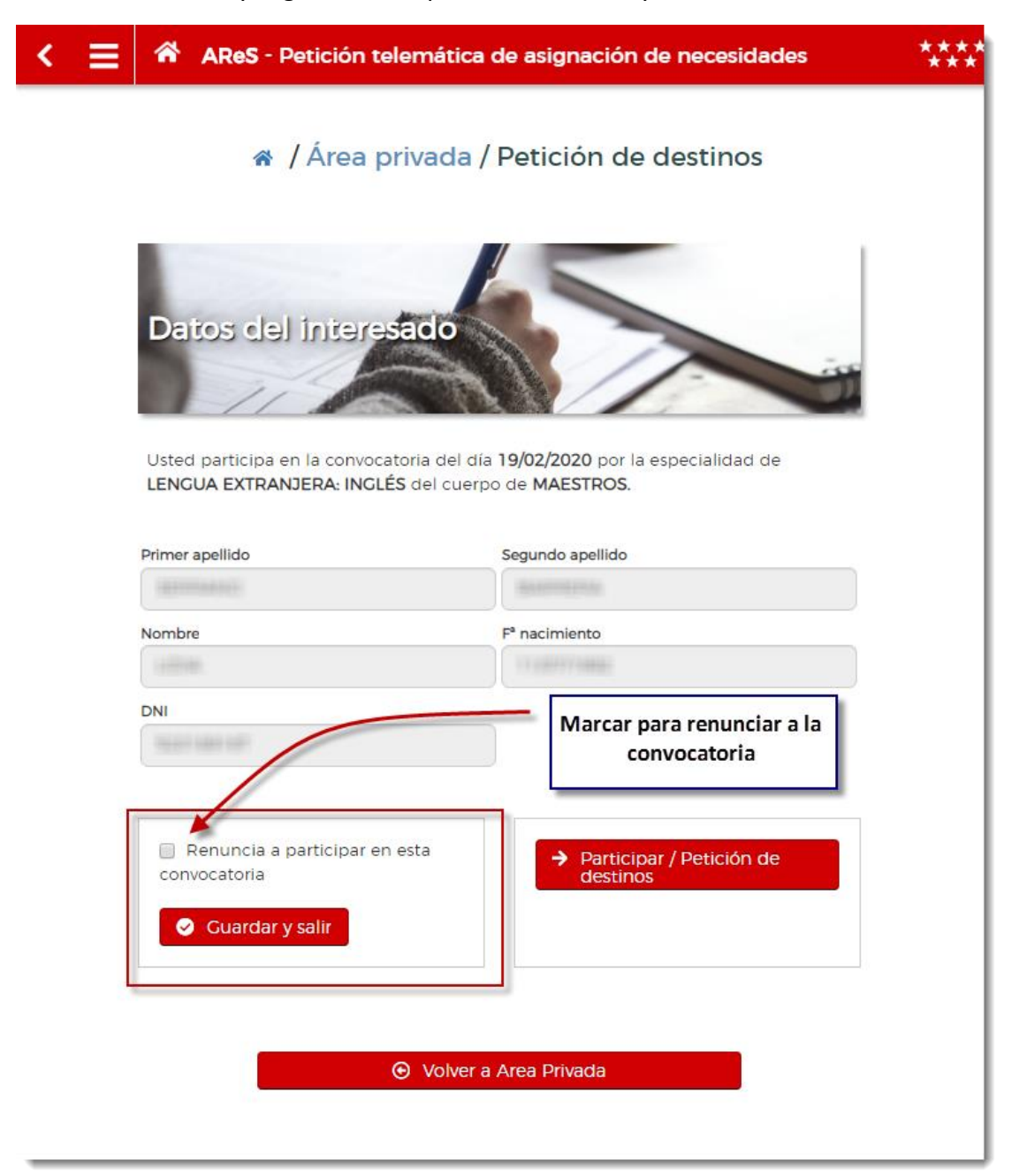

*La renuncia tiene como consecuencia la exclusión de todas las listas de interinos de la Comunidad de Madrid.*

Si se opta por participar, se presentan todas las necesidades ofertadas. Éstas podrán ser ordenadas tantas veces como se desee mientras esté abierto el plazo de la convocatoria.

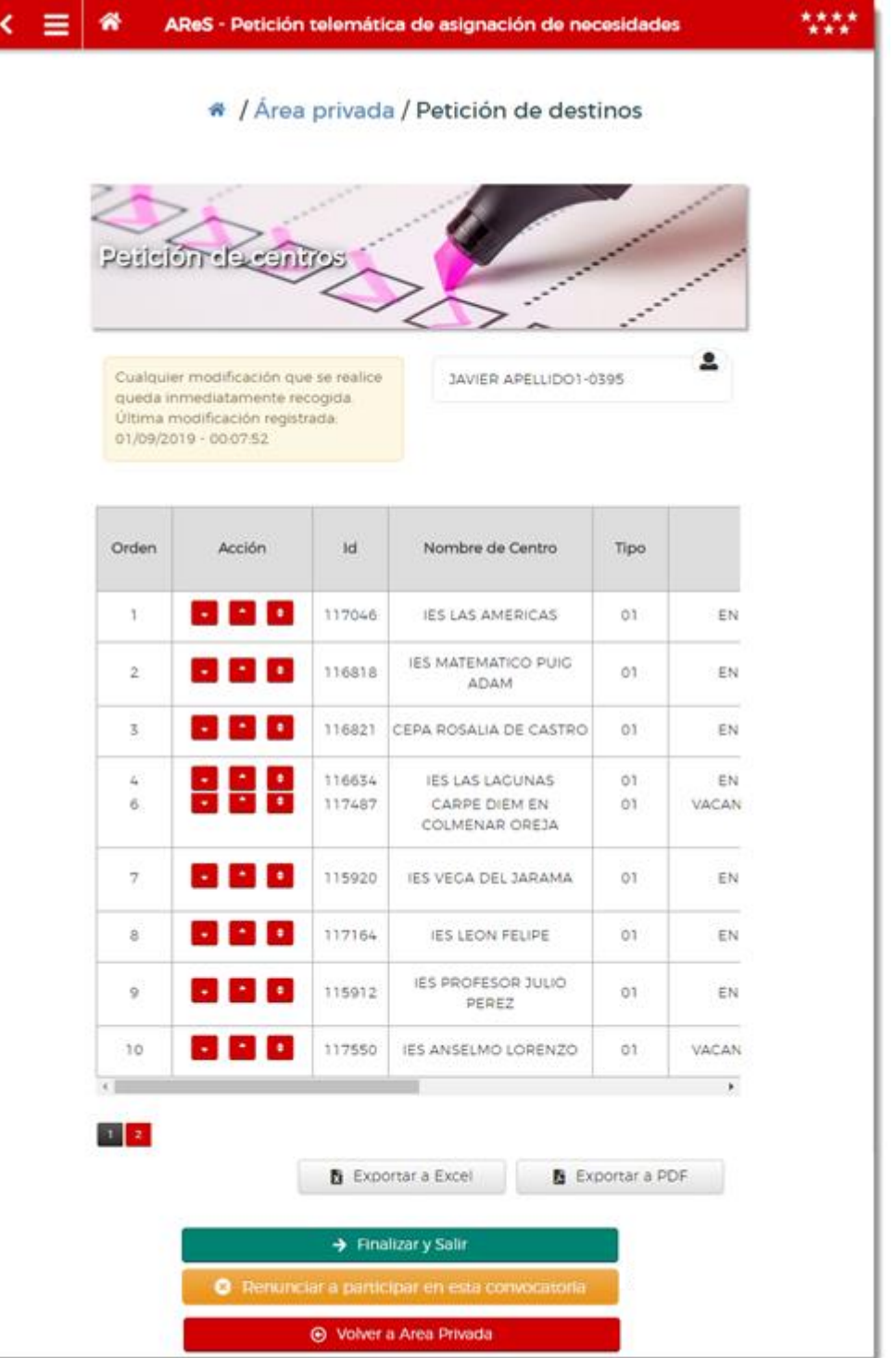

La información que se presenta por cada necesidad es la siguiente:

Nombre del centro, tipo de vacante, causa de la sustitución, fecha de inicio, fecha de fin estimada, localidad y DAT (C, Capital; S, Sur; E, Este; N, Norte y O, Oeste).

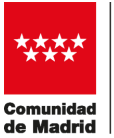

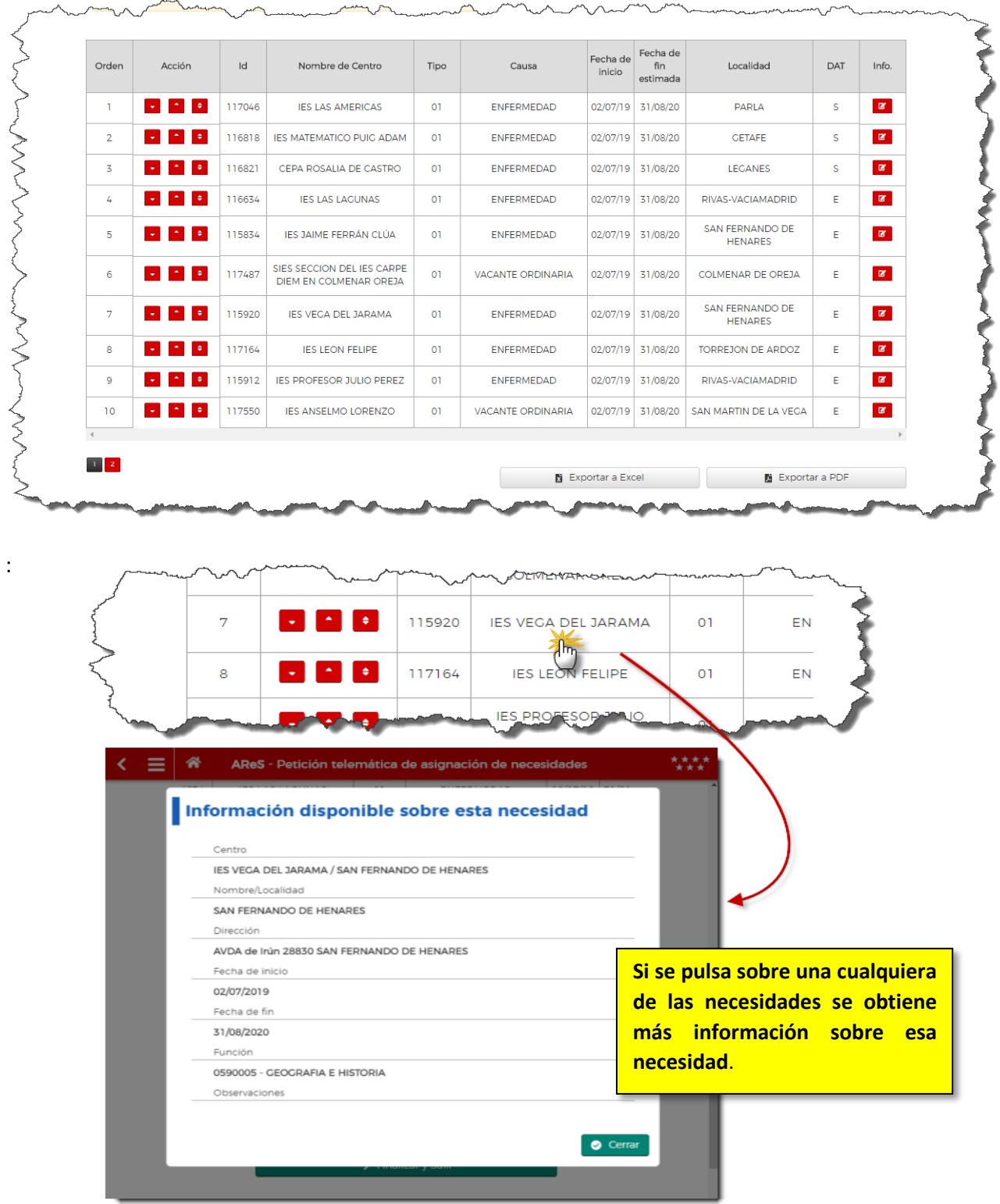

Las necesidades aparecen ordenadas en un orden por defecto. Si dicho orden no se modifica será ese el que se tenga en cuenta para la asignación. Además, cualquier modificación que se realice queda inmediatamente grabada por lo que la última ordenación de las necesidades antes del cierre

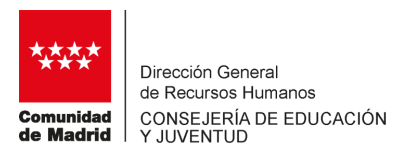

de la convocatoria será la definitiva. AReS informa en la propia pantalla de petición de destinos cual es la última modificación registrada:

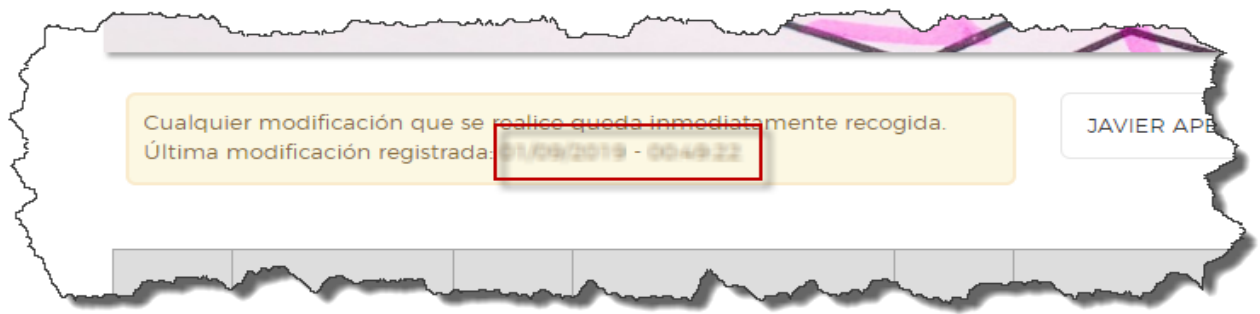

Las necesidades se presentan en páginas de 10 filas como máximo, en el caso de que se ofertaran más de 10, en la parte inferior izquierda de la página se presentan los botones para navegar por las distintas páginas:

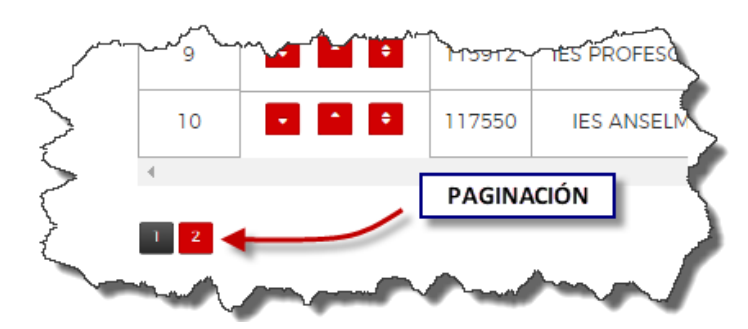

#### **Cambiar el orden de las necesidades.**

Para cambiar el orden de una necesidad se ha de pulsar en los botones sobre la línea de la necesidad.

- Para subir o bajar una posición una necesidad:

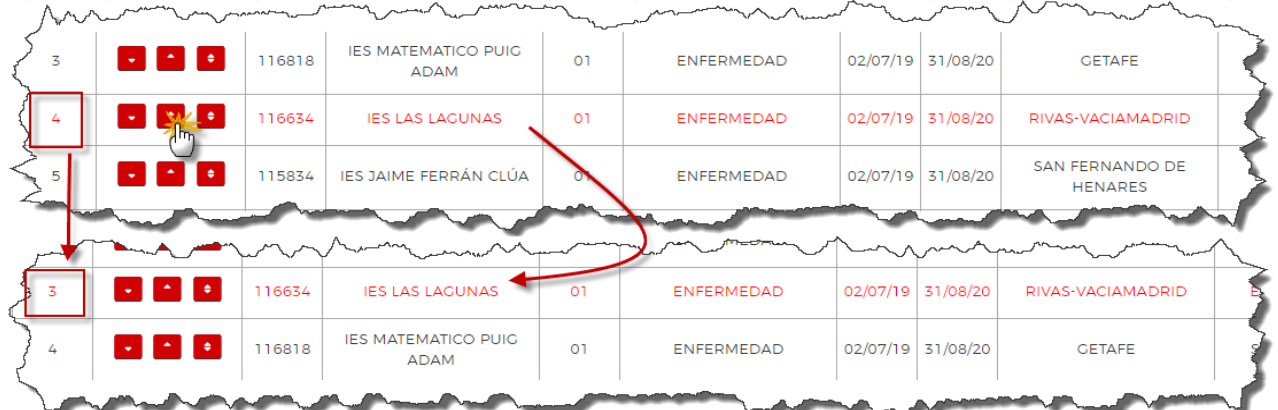

- Mover a un número de orden determinado una necesidad:

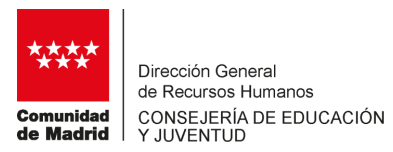

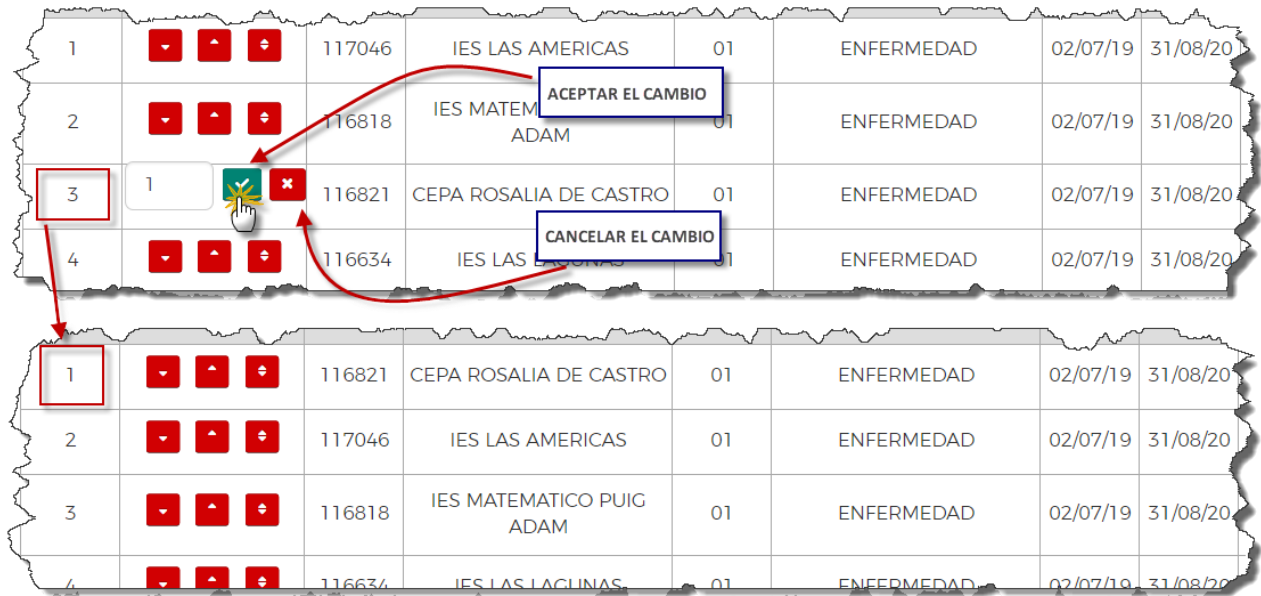

# **Exportar a fichero Excel y a fichero PDF.**

Las necesidades se pueden exportar en el orden en el que se visualizan a un fichero Excel pulsando en el botón:

Exportar a Excel

Se obtiene un fichero similar a este:

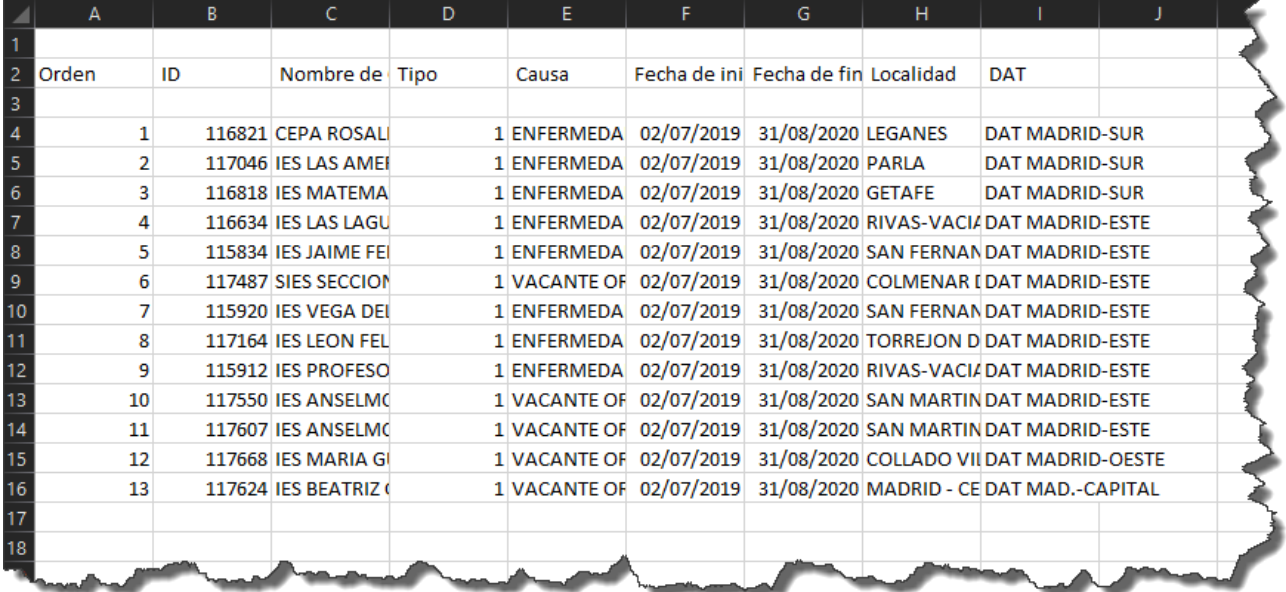

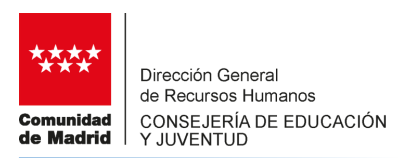

El listado de necesidades ordenado se exporta a PDF pulsando en el botón:

■ Exportar a PDF

Se obtiene el siguiente fichero:

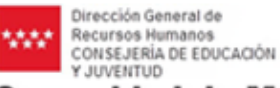

٩

**Comunidad de Madrid** 

#### Área de Gestión del Personal Docente Interino

#### 050880395 - JAVIER APELLIDO1-0395 APELLIDO2-0395

Le informamos que usted participará en la asignación de destinos de la convocatoria del 02/09/2019 por la especialidad 0590-005 (GEOGRAFIA E HISTORIA). La preferencia de destinos registrada para dicha asignación a las internacionalista el la siguiente:

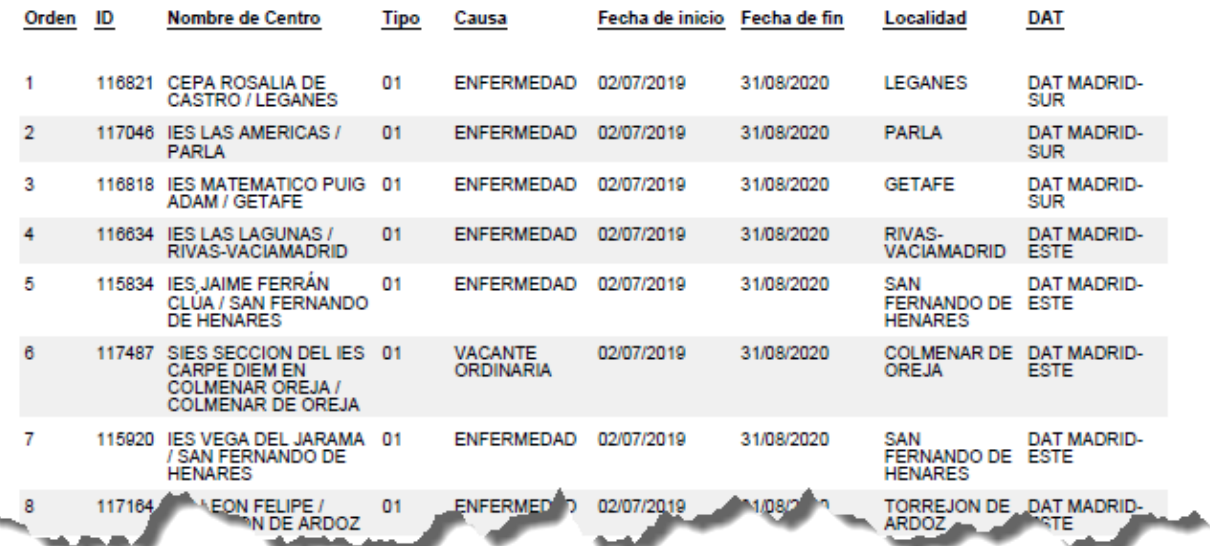

*Este documento es meramente informativo. Por tanto, no ha de ser presentado ante ninguna oficina de registro.*

Para finalizar y salir se ha de pulsar en los botones Guardar y salir o Volver a Área Privada. Si se pulsa en Renunciar a participar en esta convocatoria, no participa y decaerá de todas las listas.

#### Cuardar y salir

Renunciar a participar en esta convocatoria

**←** Volver a Area Privada

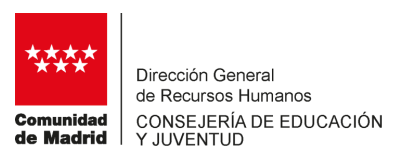

#### **Colectivo de especial consideración de acceso 2**

Los integrantes del colectivo de especial consideración de acceso 2 que fueran citados para participar en una convocatoria por esa condición, solo podrán ordenar las necesidades que tengan una duración estimada de más de 4 meses.

#### **Colectivo de especial consideración de experiencia.**

Los integrantes del colectivo de especial consideración de experiencia con preferencia a las sustituciones que sean convocados por esa condición solo podrán ordenar las necesidades que tengan la consideración de sustituciones.

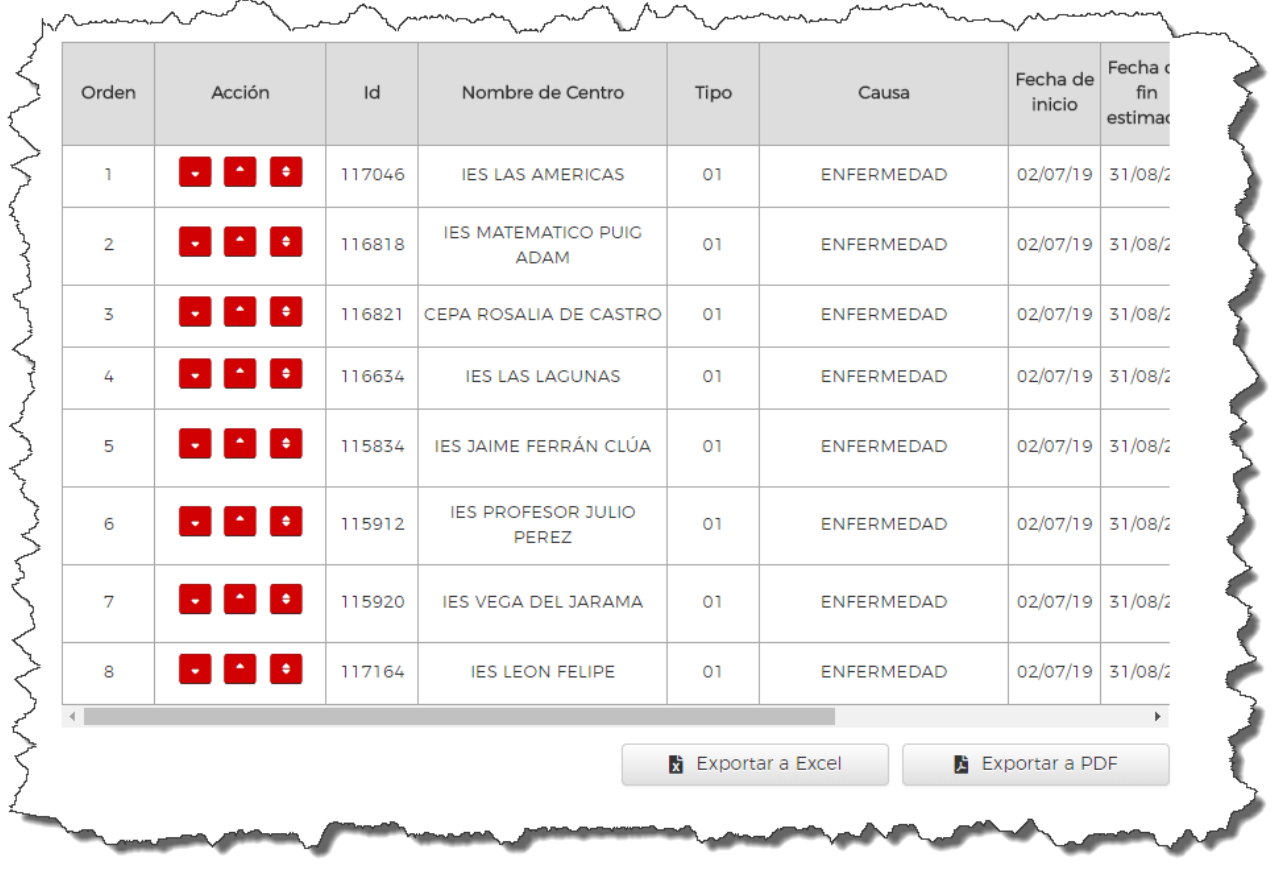

#### **Renuncia a la preferencia para sustituciones.**

Los integrantes del colectivo de especial consideración de experiencia con preferencia a las sustituciones pueden en el momento que sean convocados, y antes de ordenar sus peticiones, renunciar a dicha preferencia. Esta renuncia es para todo el curso escolar.

Para proceder a la renuncia se ha de activarla casilla correspondiente al iniciar el proceso de petición de destinos:

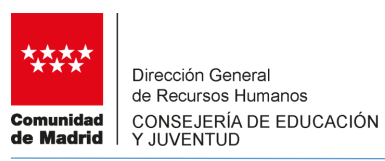

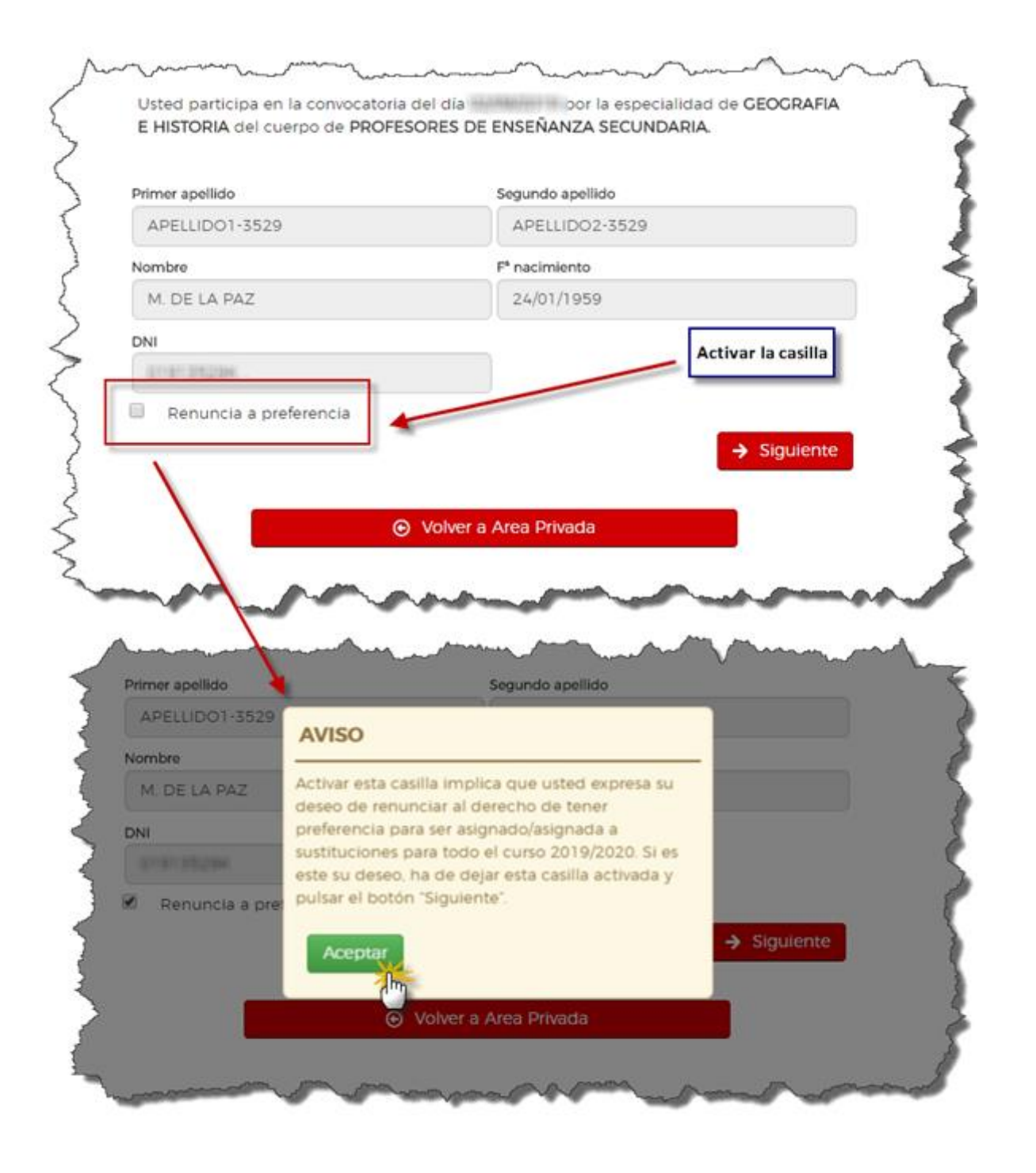

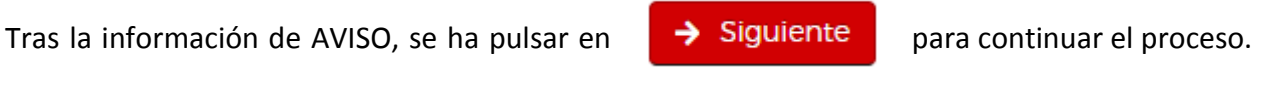

Seguidamente, la aplicación pide confirmación de la renuncia con otro mensaje de AVISO:

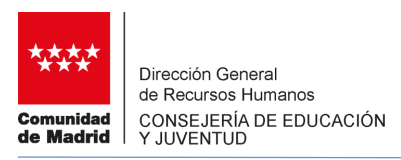

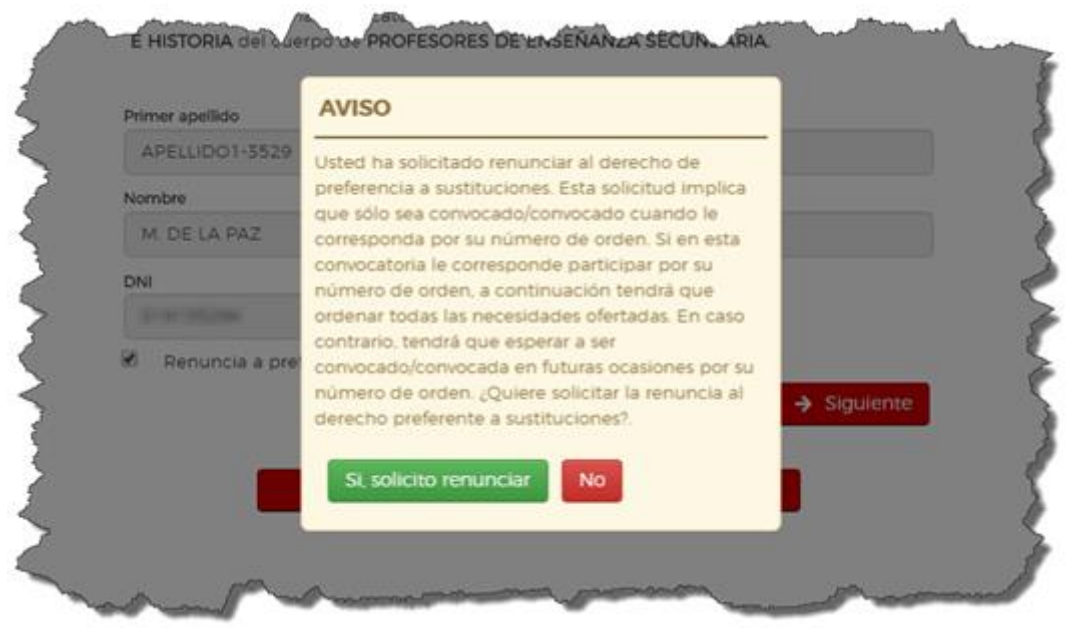

Si se pulsa **en Si solicito renunciar** en se activa la renuncia a la preferencia para sustituciones.

Una vez efectuada la renuncia, si al aspirante a interinidad no le correspondiera participar en la convocatoria por su número de orden, AReS no le permite continuar indicándole tal circunstancia:

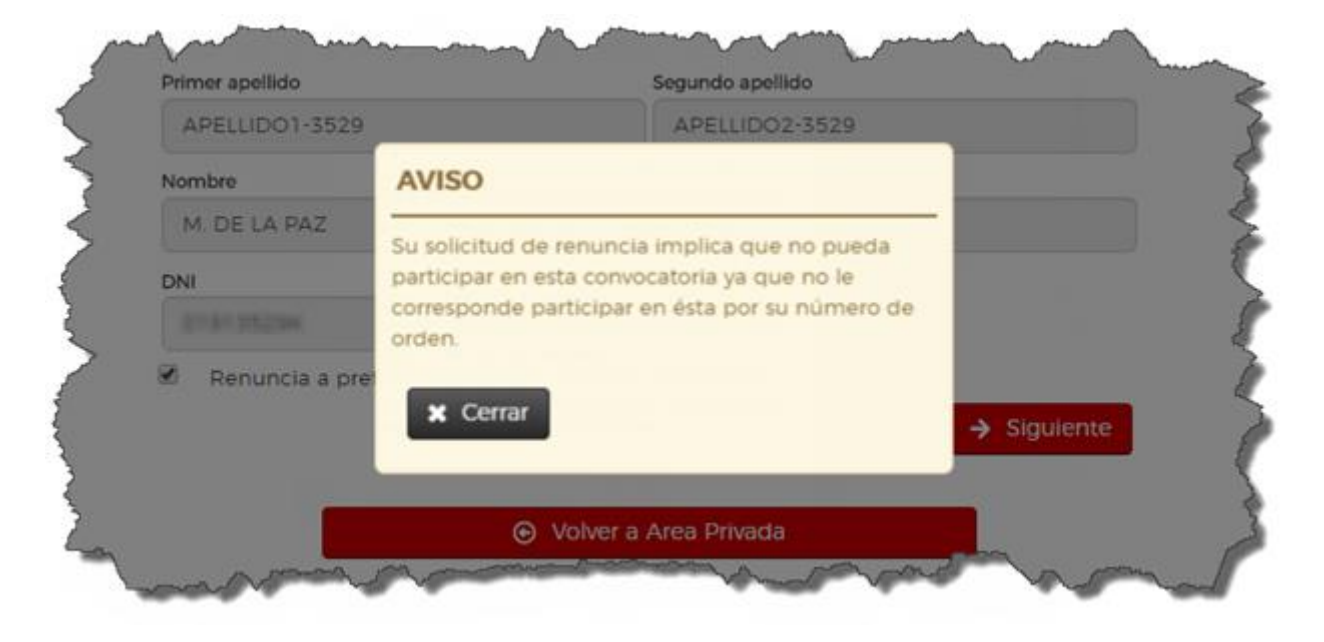

Si por el número de orden le correspondiera participar, podrá ordenar todas las necesidades y se le podrá asignar exclusivamente por su citado número de orden.

<span id="page-28-0"></span>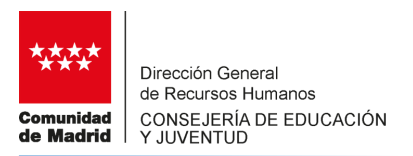

#### **3.3 SOLICITUD DE BAJA TEMPORAL**

Desde esta opción se puede solicitar la baja temporal sin causa justificada en los términos que recogen las Resoluciones de 10 y 11 de abril respectivamente sobre la formación de las listas de aspirantes a interinidad para el curso 2019-2020.

Solo puede solicitar esta baja aquellos aspirantes que se encuentran en situación de "disponible".

Tras pulsar en Solicitud de baja temporal se presenta la siguiente pantalla

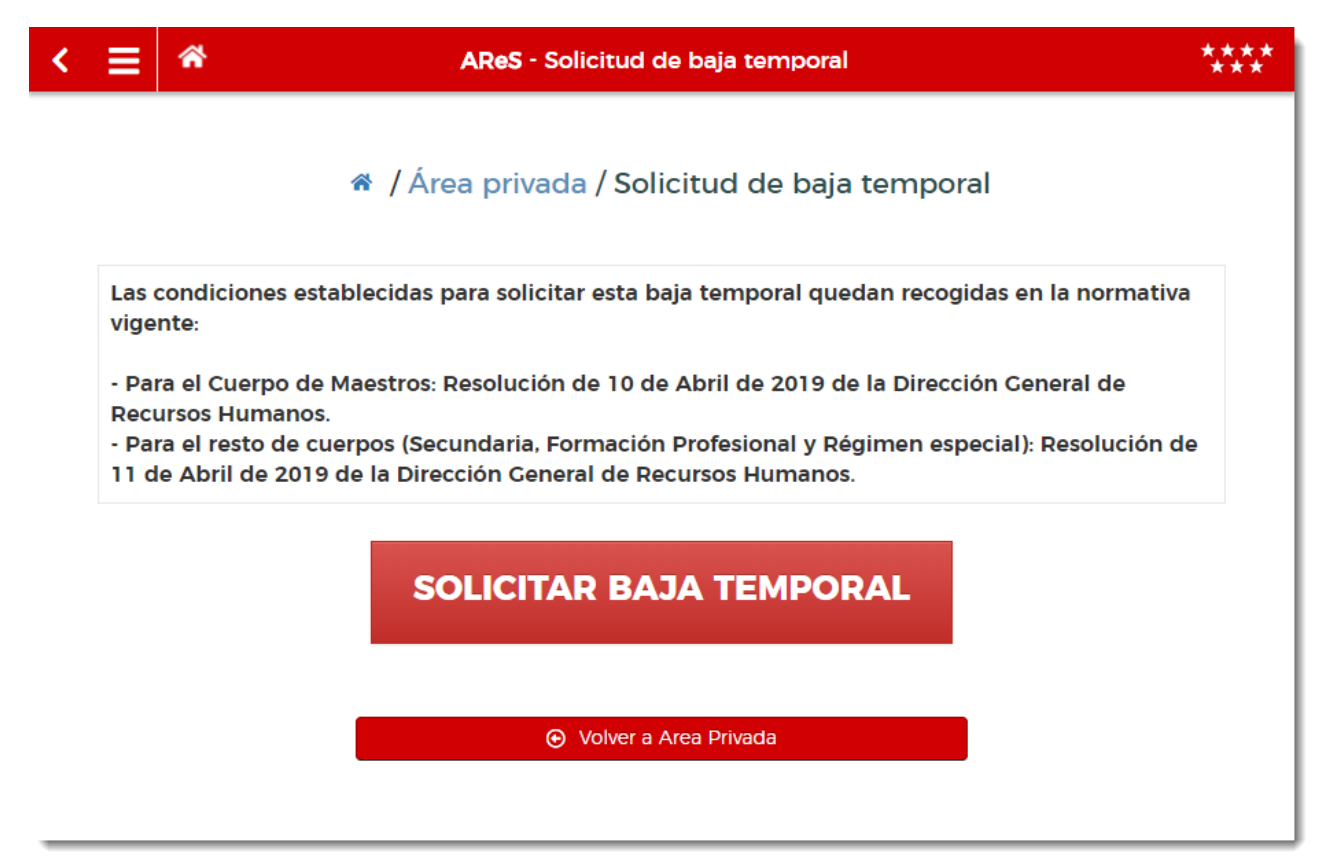

Tras solicitar la baja temporal se descarga un documento en PDF con el justificante de tramitado la correspondiente solicitud.

*En el caso de que no se pudiera tramitar la baja aunque el solicitante estuviera en situación de "disponible", se deberá poner en contacto con el Área de Gestión del Personal Docente Interino en el teléfono 91 276 77 89 o por correo electrónico en la dirección [inicio.de.curso@madrid.org,](mailto:inicio.de.curso@madrid.org) para aclarar los motivos por los que no ha sido posible tramitar la baja.*

<span id="page-29-0"></span>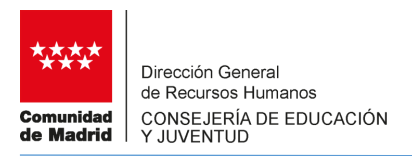

# **3.4 MI RESULTADO**

En esta sección se consulta el resultado de la asignación de la correspondiente convocatoria. En el caso de que el aspirante resulte, se informa de la necesidad que le ha sido adjudicada:

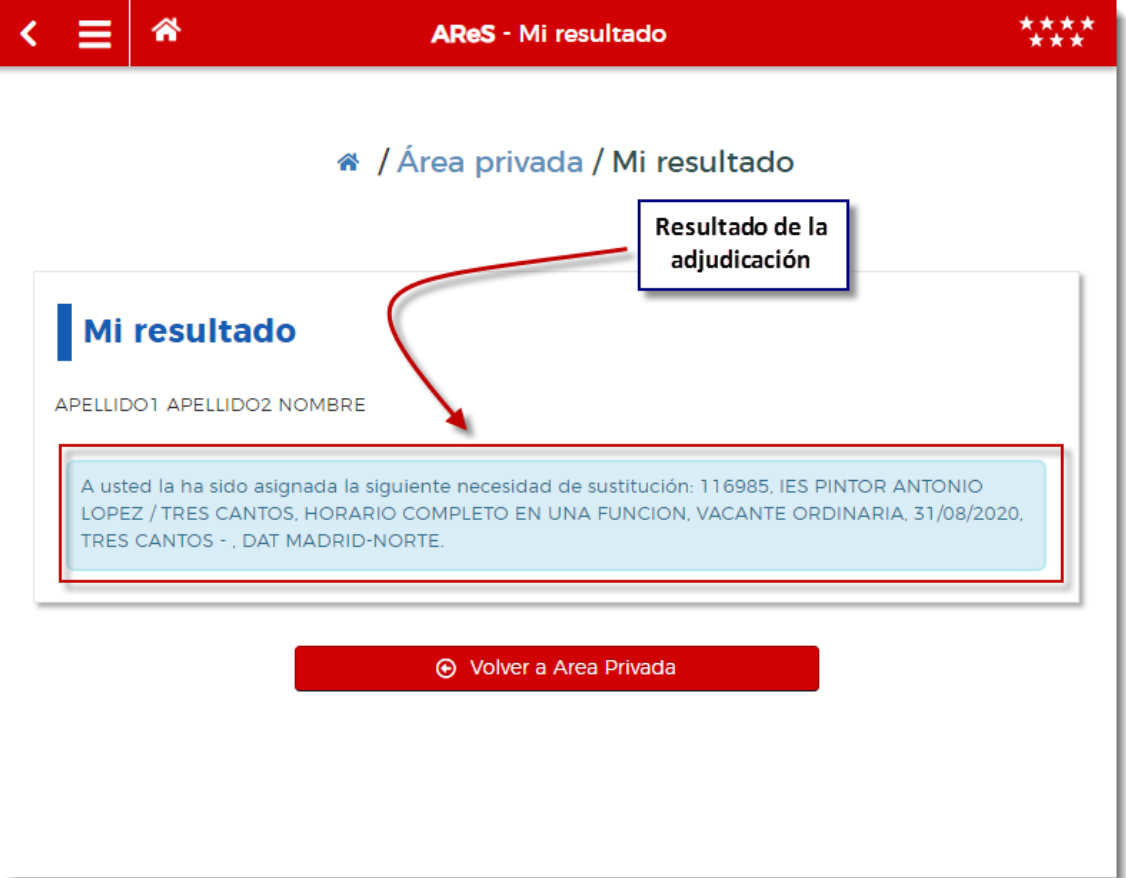

En el caso de no resultar adjudicado, no se presenta ningún dato:

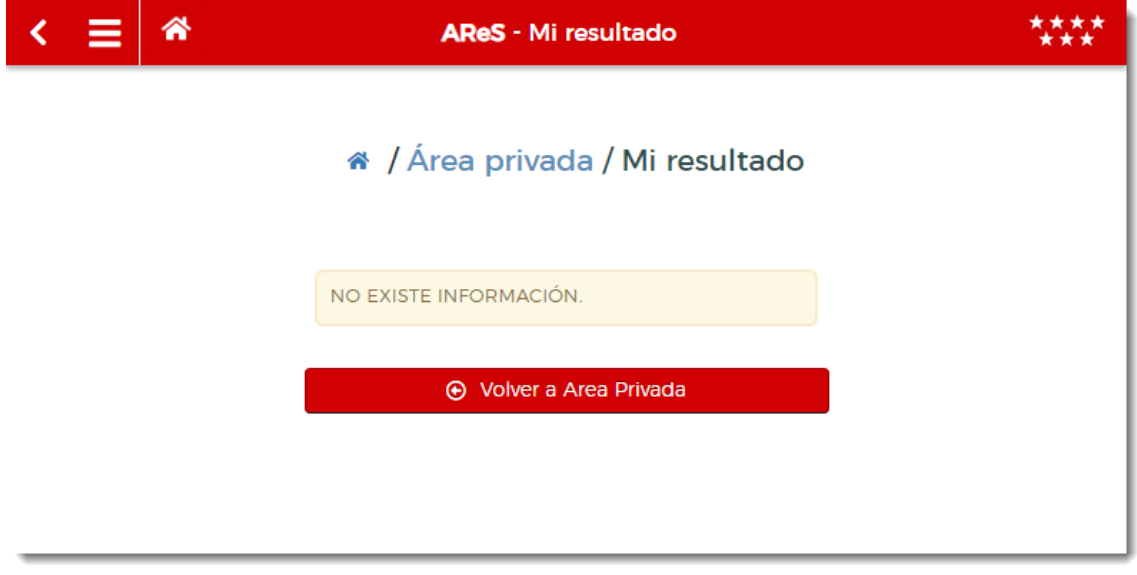

<span id="page-30-0"></span>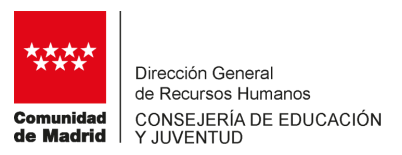

# **APÉNDICE - Orden de selección de aspirantes convocados y orden de asignación**

#### **Orden de selección de aspirantes a interinidad convocados**

Para realizar la reserva de aspirantes a interinidad, la aplicación AReS tiene en cuenta los siguientes criterios:

- 1. El orden por el que se ordenan los cuerpos en los que se van a realizar estas convocatorias/ la reserva de aspirantes a interinidad es:
	- 1º.- 0597: Cuerpo de Maestros.
	- 2º.- 0590: Cuerpo de Profesores de Educación Secundaria
	- 3º.- 0591: Cuerpo de Profesores Técnicos de Formación Profesional.
	- 4º.- 0592: Cuerpo de Profesores de Escuelas Oficiales de Idiomas.
	- 5º.- 0594: Cuerpo de Profesores de Música y Artes Escénicas.
	- 6º.- 0595: Cuerpo de Profesores de Artes Plásticas y Diseño.
	- 7º.- 0596: Cuerpo de Maestros de Taller de Artes Plásticas.
- 2. Dentro de cada Cuerpo, las especialidades son ordenadas según los siguientes criterios:
	- Códigos de especialidades con función bilingüe en orden alfanumérico. Ejemplo: para el Cuerpo 0597, 0597001, 0597002, 0597003, etc. o para los Cuerpos 0590 y 0591, 0590819, 0590820, 0590821, etc.
	- Códigos del resto de especialidades por orden alfanumérico.
- 3. Dentro de cada especialidad el orden de selección de aspirantes a interinidad es el siguiente: La selección se realiza en dos vueltas:
	- Primera vuelta.

1º.- Aspirantes a interinidad del colectivo de especial consideración por experiencia con preferencia para ser asignados a sustituciones.

2º.- Según el orden de la lista, convocar a un aspirante a interinidad del colectivo de especial consideración "Acceso 2" - por tener un grado de discapacidad igual o superior al 33 por ciento – por cada 16 necesidades existentes. Además para que estos aspirantes a interinidad puedan ser seleccionados, ha de existir al menos una necesidad de una duración estimada de 4 meses o más para cada uno de ellos.

Ejemplo: si en una especialidad existen 40 necesidades pero solo hay una de un duración estimada de 4 meses o más solo se podrá convocar a un aspirante a interinidad de este colectivo en lugar de 2.

3º.- Según el orden de la lista, Convocar a tantos aspirantes a interinidad como sea necesario para el resto de sustituciones y vacantes. En caso de no haber podido ser cubiertas todas las sustituciones por el colectivo mencionado en el punto 1º.

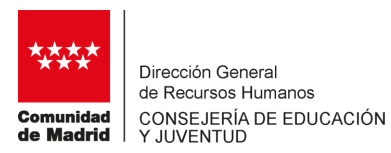

- Segunda vuelta

Una vez seleccionados los aspirantes a convocar en todas las especialidades de todos los cuerpos, se seleccionan algunos aspirantes a interinidad de forma adicional para cubrir posibles convocados que no participen en la convocatoria. De esta forma se pretende impedir que puedan existir necesidades que se queden sin cubrir. El número de aspirantes adicionales a convocar quedará a juicio del área responsable de la gestión de estas convocatorias. Independientemente de ser convocados en una segunda vuelta, estos aspirantes a interinidad tienen la misma obligación de participar en la convocatoria.

# **Orden asignación de necesidades**

Para la asignación de necesidades se sigue el siguiente orden:

1º. Se asignan sustituciones, por orden en la lista, a aspirantes a interinidad del colectivo de experiencia.

2º. Asignar al resto de interinos.

3º. Acceso 2 de manera intercalada en la proporción de 1 nombramiento por cada 16.

**POR ÚLTIMO, SE RECOMIENDA CONSULTAR LAS PREGUNTAS FRECUENTES DEL EPÍGRAFE 6 DE "PREGUNTAS FRECUENTES" EN [www.madrid.org/edu\\_rrhh](http://www.madrid.org/edu_rrhh) FUNCIONARIOS DOCENTES / INTERINOS.**